# 熱負荷計算プログラム

国土交通省 建築設備設計基準令和3年版準拠

**Windows//灰** 操作ガイド

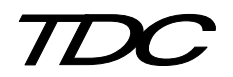

## 〈 負荷計算操作ガイド 〉

## 目次

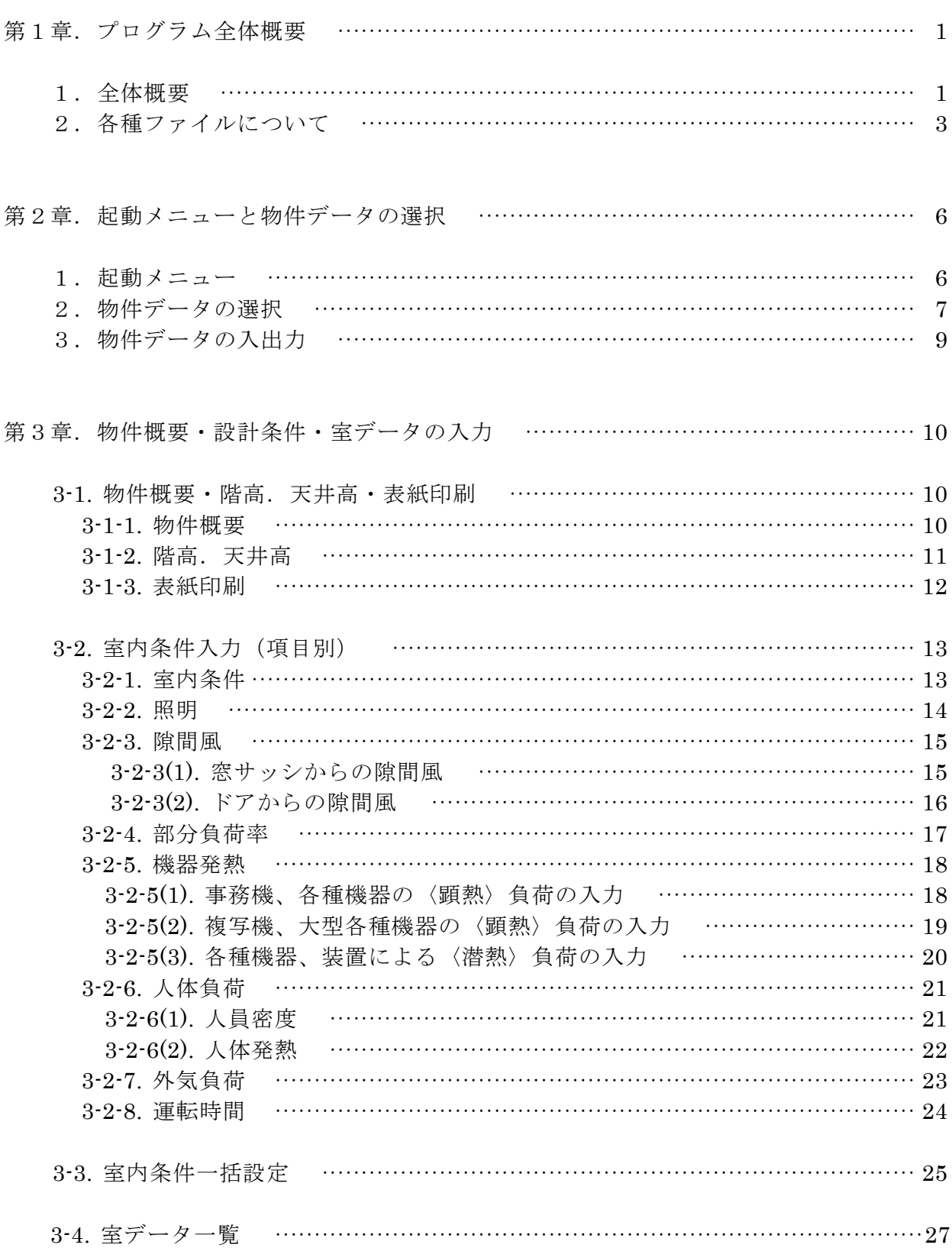

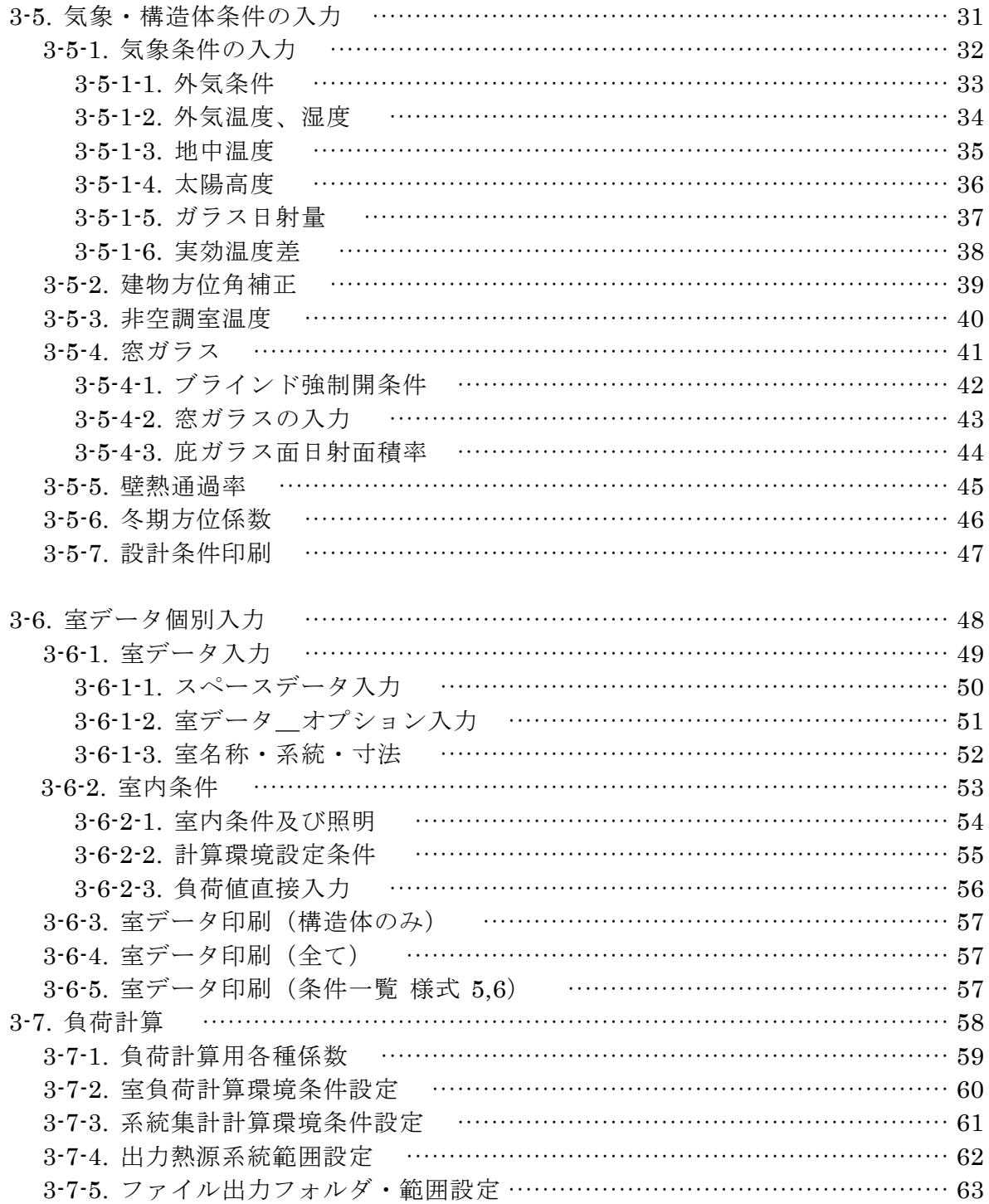

## 第1章. プログラム全体概要

1.全体概要

熱負荷計算プログラム(国土交通省版)全体構成

A.空調負荷計算

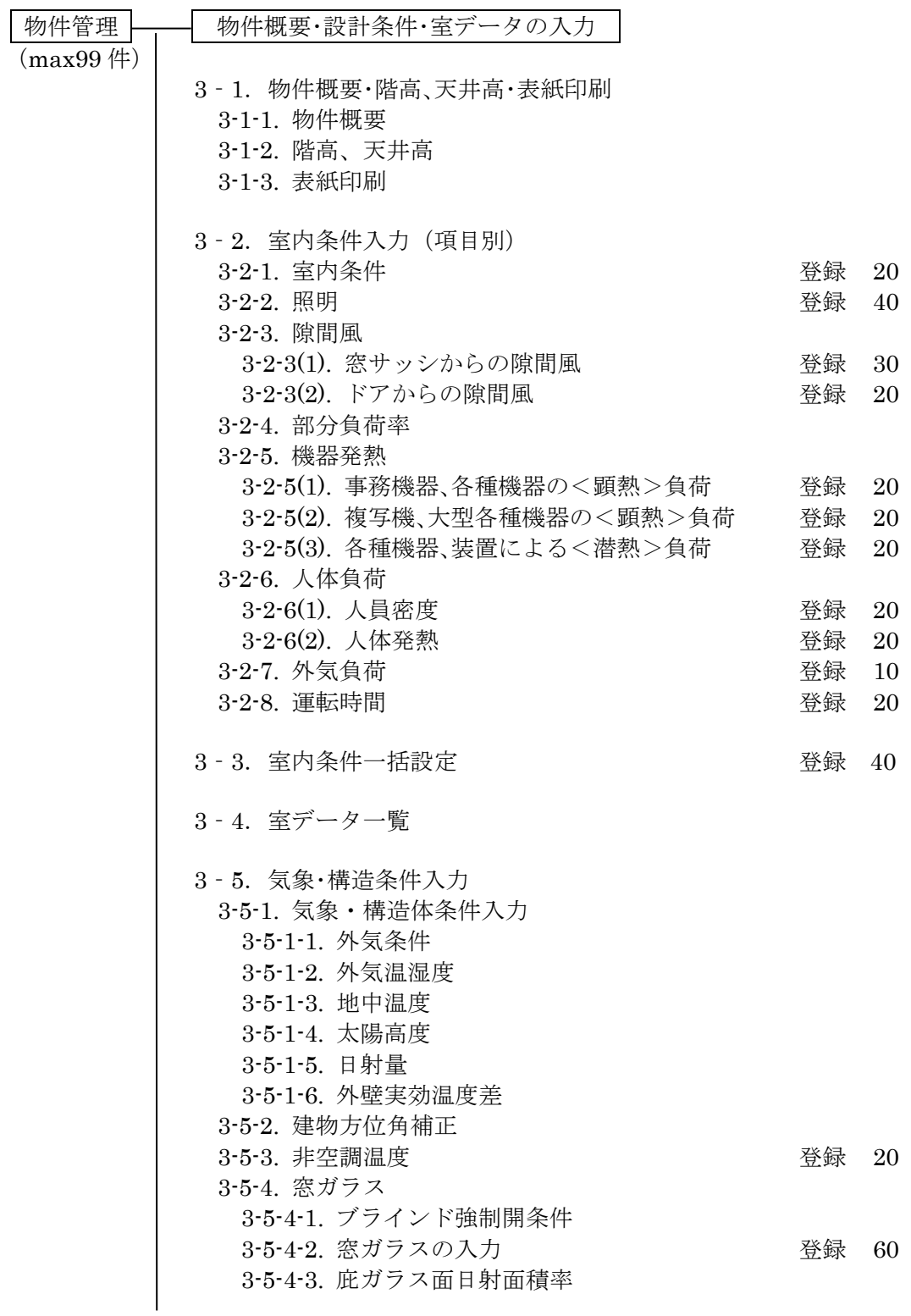

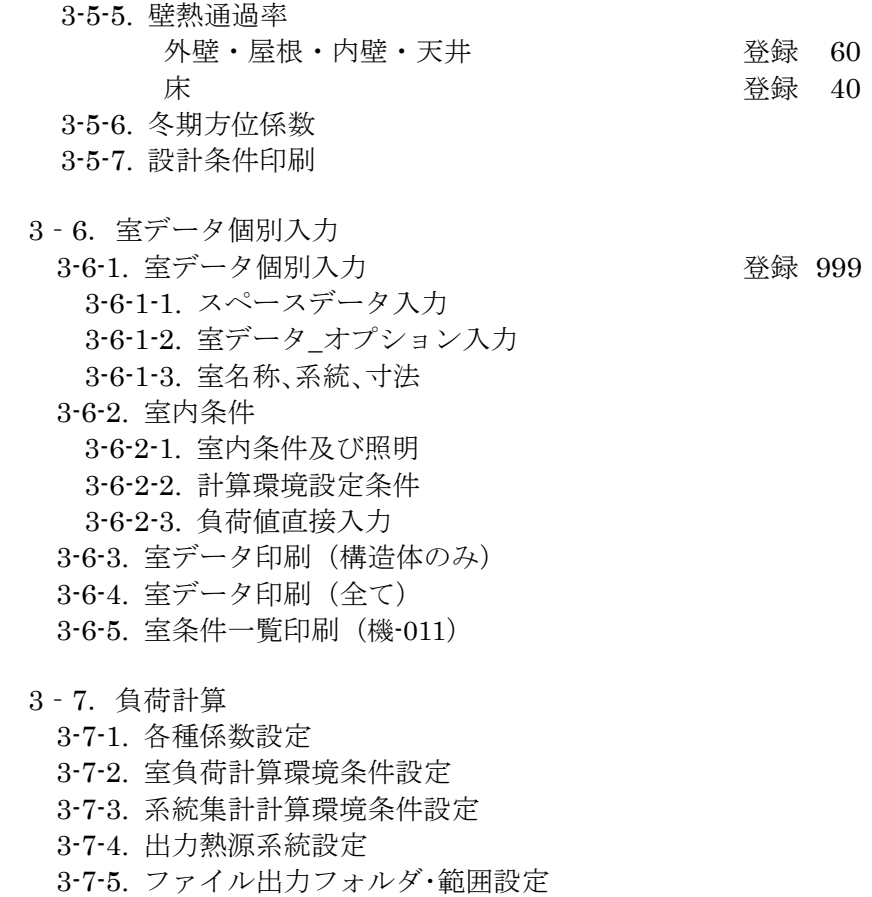

## 2.各種ファイルについて

当プログラムで使用するディレクトリーとファイル名称

2-1.  $\mathcal{S} \sqcup \mathcal{S} \sqcup \mathcal{S}$  (¥Tdc\_w¥JfukaR3)

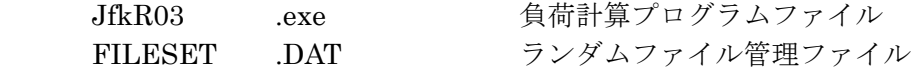

- 2-2. 物件データ (¥Tdc\_w¥JfukaR3¥project¥B\*)
	- ・1物件につき1フォルダがあり、物件 No.1の物件フォルダは ¥B1 となります。

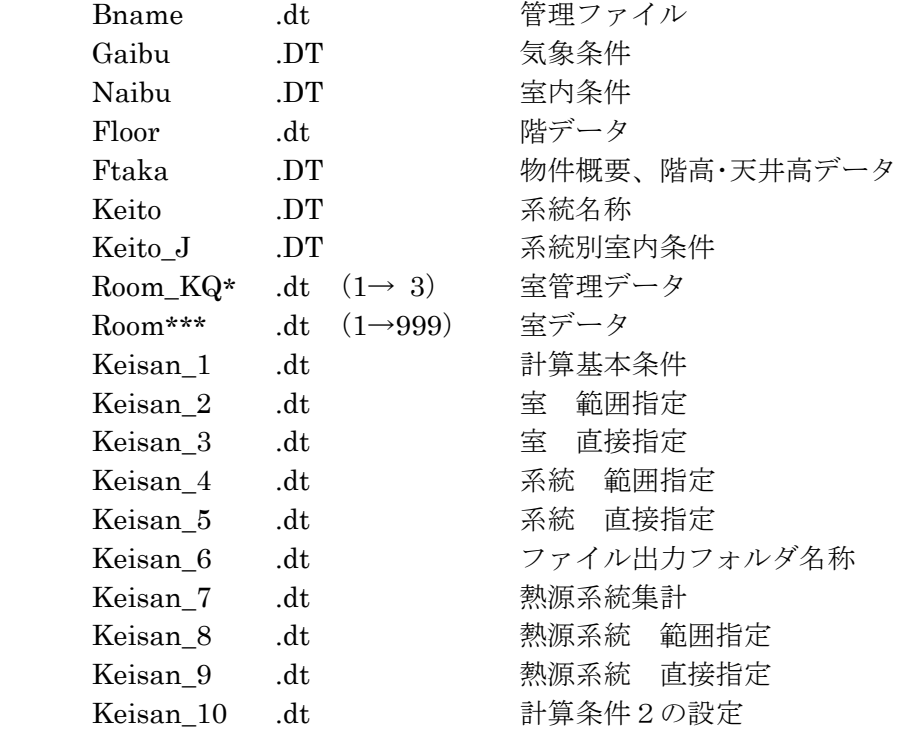

2-3. マスターデータ (¥Tdc\_w¥JfukaR3¥Masdt)

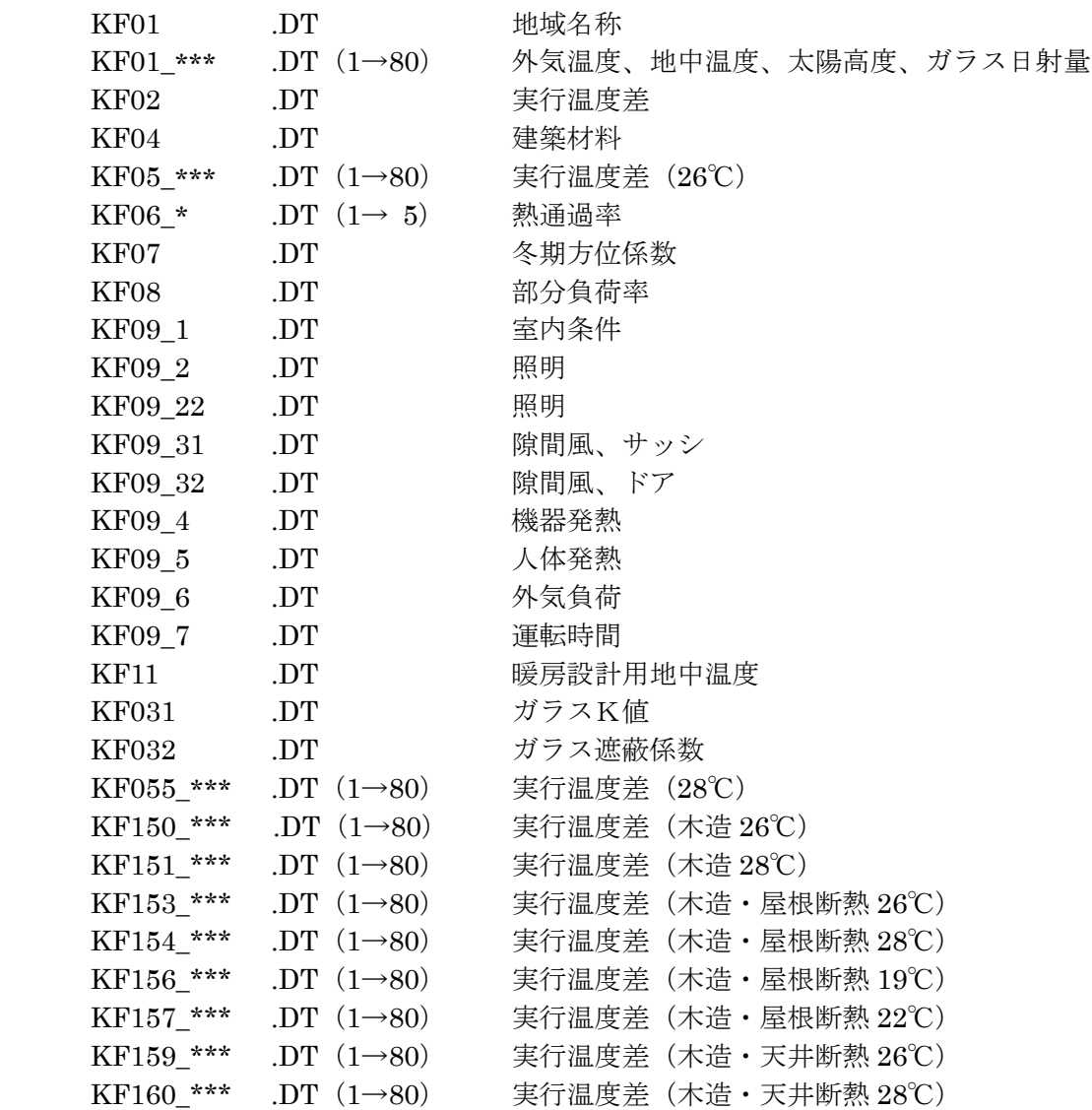

## 2-4. ワークファイル (¥Tdc\_w¥JfukaR3¥work)

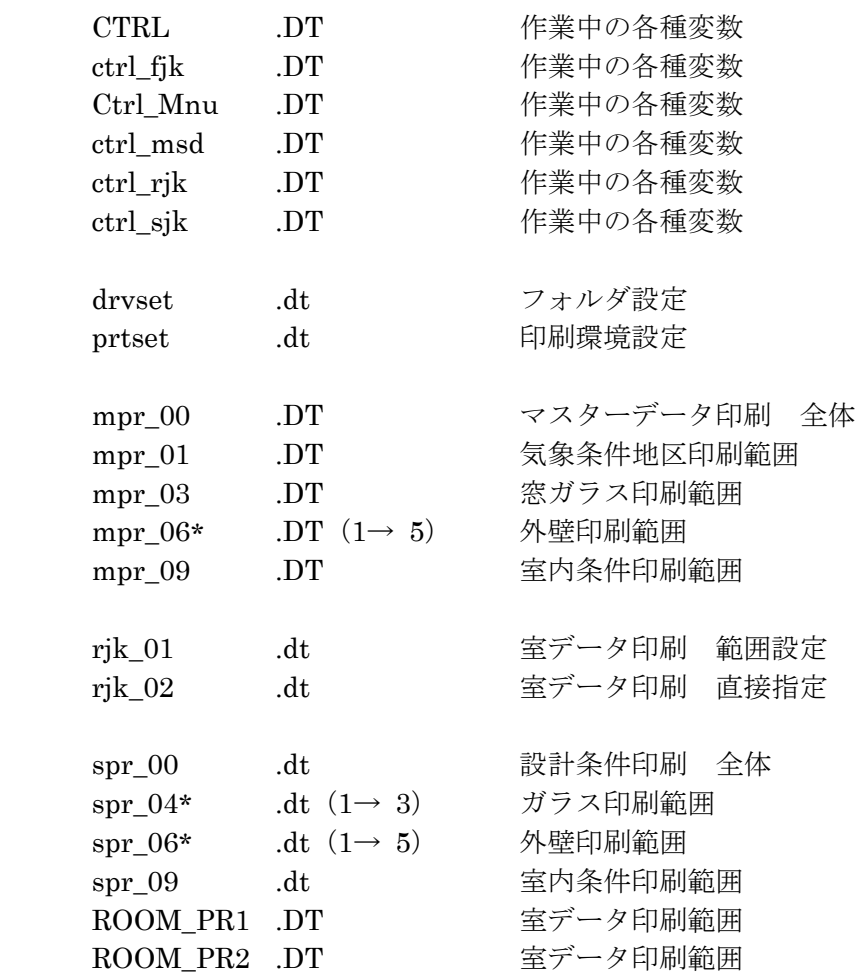

## 第2章. 起動メニューと物件データの選択

#### 1. 起動メニュー

『TDC 技術計算プログラム』(図 2-1) の 『熱負荷計算プログラム』を選択すると

【起動メニュー】(図2-2)が表示されます (エクスプローラで **¥Tdc\_w¥JfukaR3** の **JfkR03.exe** をダブルクリックすることによ り同様に起動することができます)。

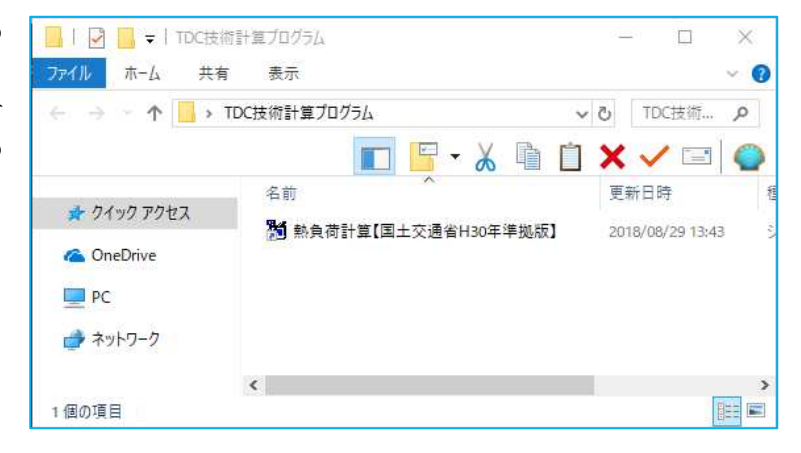

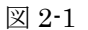

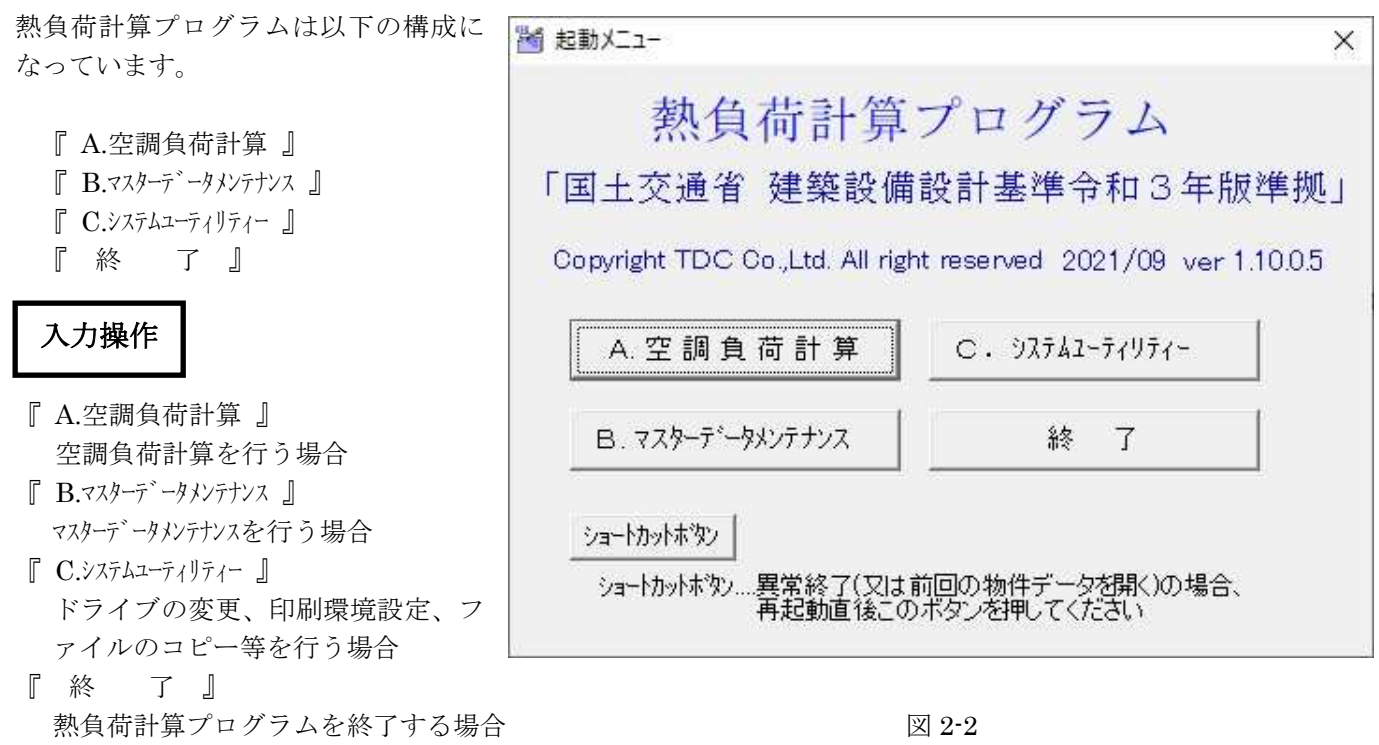

『ショートカットボタン』はプログラムの異常終了のための復旧ボタンです。作業途中でプログラムが 異常終了を起こした場合、または作業中に誤って画面右上部の「×」ボタンにより保存作業を行わずにプ ログラムを終了してしまった場合(「×」ボタンを押すと作業内容の保存はされません。また、保存の確 認メッセージは表示されずに強制終了されます)でも、プログラムの再起動後にこのボタンを使用する と異常終了が起こる直前のデータを再度読み込むことができます。

注)異常終了後に『A.空調負荷計算』から物件を選ぶと、最後に保存を行った時点から異常終了が 起こった時点までの作業内容は消えてしまいます。

## 2.物件データの選択

【起動メニュー】で『A.空調負荷計算』を選択すると、【A.負荷計算 物件管理】(図 2-3) が 表示されます。

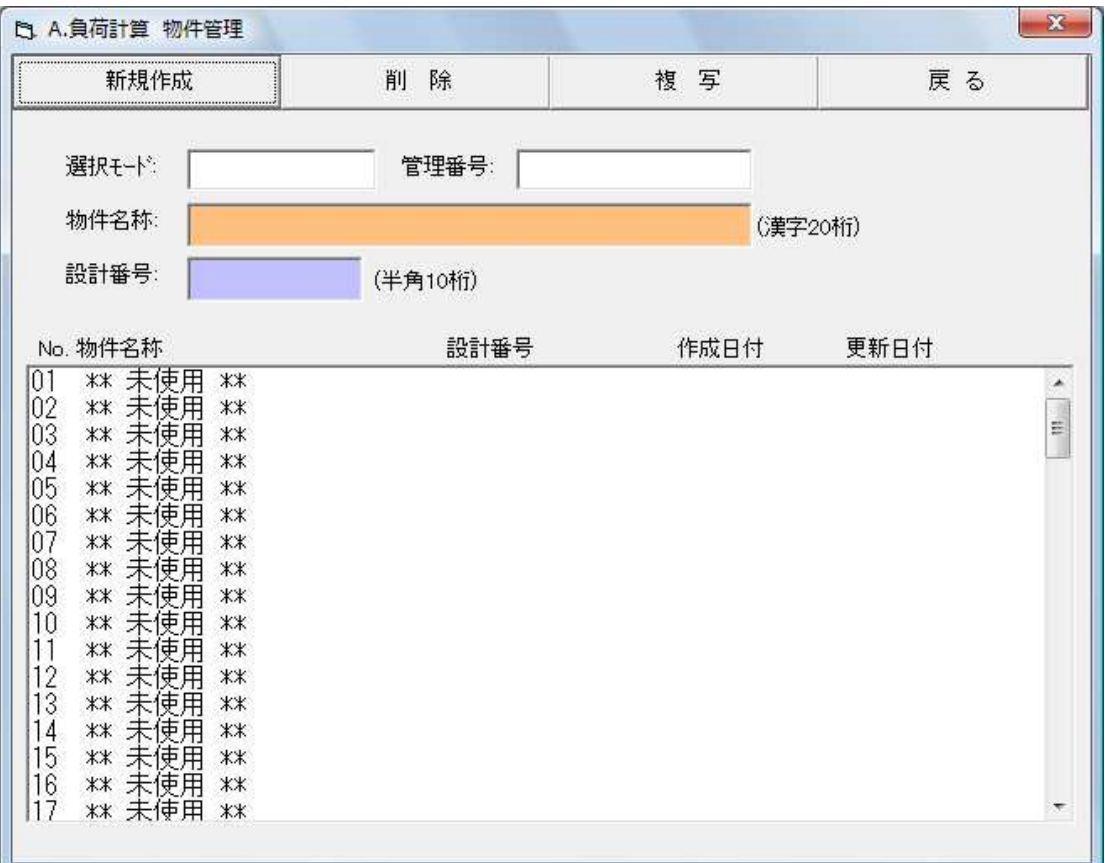

図 2-3

【A.負荷計算 物件管理】は以下の構成になっています。

 『 新規作成 』 『 削 除 』

- 『 複 写 』
- 『 戻 る 』

作業の更新は前バージョンとは異なり、既に登録されている物件名をクリックすることにより 選択が可能です。

## 入力操作

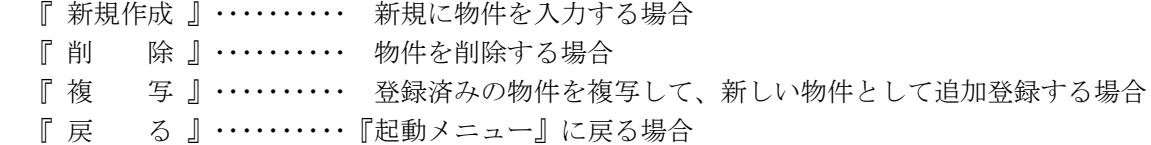

【新規作成】

『新規作成』をクリックし、[OK]ボタンをクリックします。この場合、物件 No.は未使用 No.の最 小番号が自動的に選択されます。新規に登録する物件 No.を指定する場合は未使用の物件 No.をクリ ックし、同様に[OK]をクリックします。

#### 【更 新】

更新したい物件名を選択し、[OK]ボタンをクリックします。

【削 除】

 削除したい物件名を選択し、『削除』ボタンをクリックします。確認メッセージが表示されますので、 よろしければ[OK]ボタンをクリックします。

#### 【複 写】

 複写したい物件名を選択し、『複写』をクリックします。確認メッセージが表示されますので、よろ しければ[OK]ボタンをクリックします。この場合、複写先の物件 No.は選択できません。未使用の 物件 No.の最小番号への複写のみが可能です。

## 3.物件の入出力

【A.負荷計算 物件管理】の『新規作成』あるいは『更新』作業を行った場合、【入出力メニュー】 (図 2-4)が表示されます。

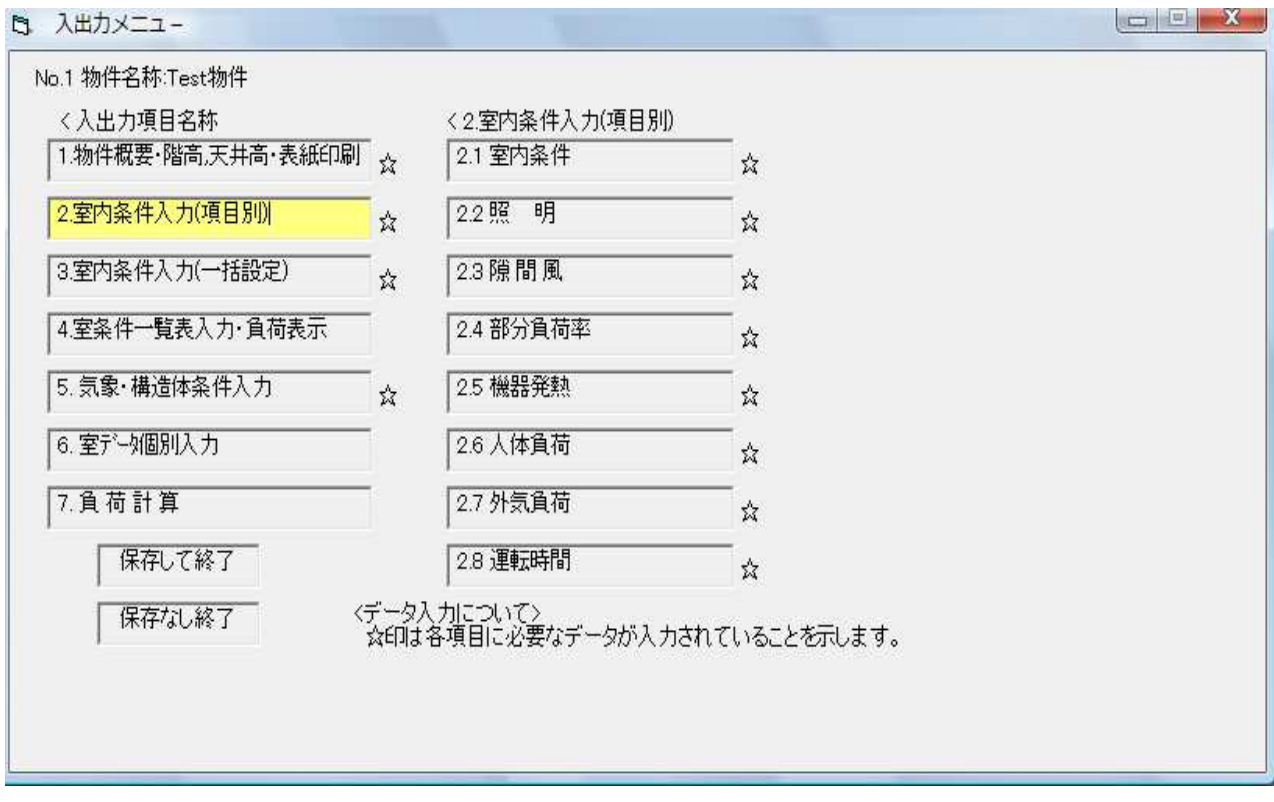

図 2-4

【入出力メニュー】は以下の構成になっています。

 『 1.物件概要・階高,天井高・表紙印刷 』 『 2.室内条件入力(項目別) 』 『 3.室内条件入力(一括設定) 』 『 4.室条件一覧表入力・負荷表示 』 『 5.気象・構造体条件入力 』 『 6.室データ個別入力 』 『 7.負荷計算 』 『保存して終了』 『保存なし終了』

## 第3章. 物件概要·設計条件·室データの入力

#### 3-1.物件概要・階高,天井高・表紙印刷

#### 3-1-1.物件概要

 【入出力メニュー】から『 1.物件概要・階高,天井高・表紙印刷 』→『1.1.物件概要』をクリック すると『1.1 物件名称·その他データ入力』(図 3-1)が表示されます。

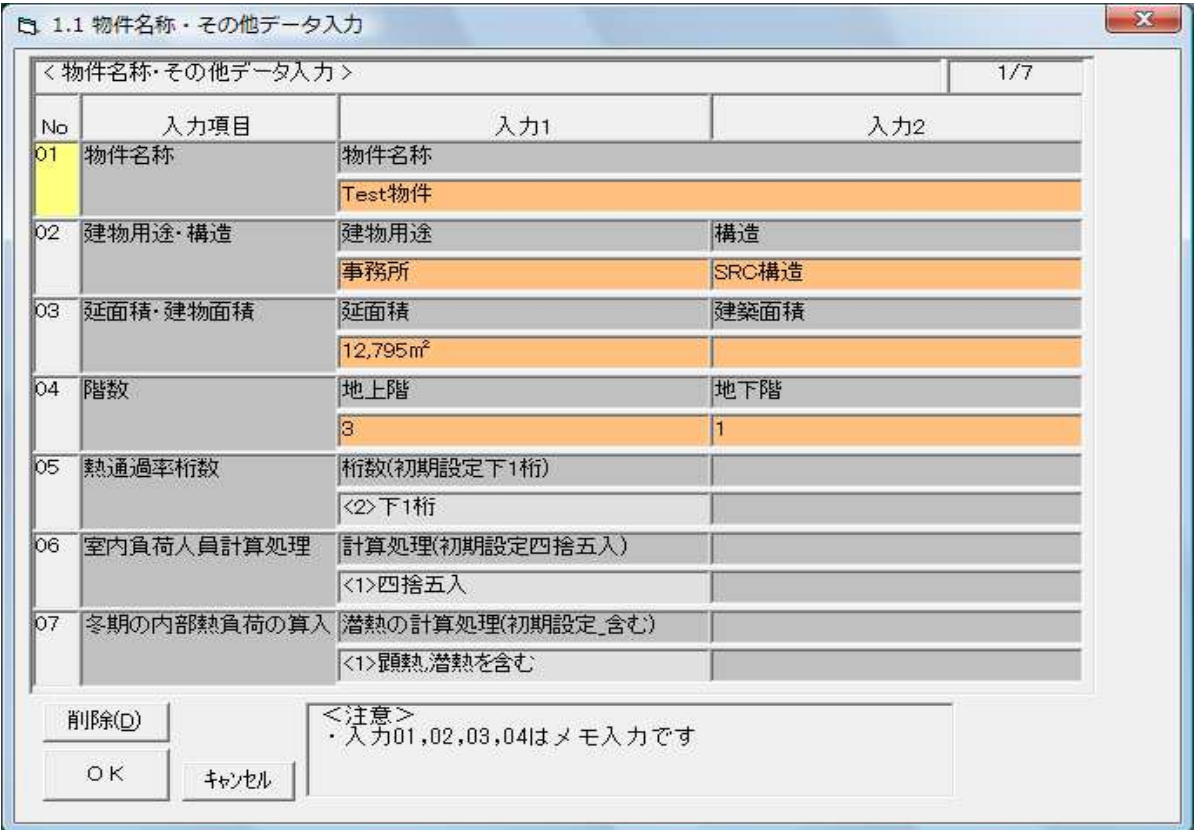

図 3-1

#### -解 説-

物件名称、建物用途・構造、延面積・建物面積、階数をそれぞれ入力し、熱通過率桁数を選択します。 入力方法は画面のオレンジ欄にカーソルを合わせ、文字・数値を入力します。 選択方法は項目の内容欄にカーソルを合わせることにより選択画面が表示されますので、 適用するものを選択します。

#### -参 考-

ここで入力した物件名称が物件管理画面、及び当該物件全体で有効な物件名称となります。 建物用途・構造はメモ入力ですので、負荷計算に影響はしません。 延面積・建物面積はメモ入力ですので、負荷計算を行う上でエラーの対象となることはありません。 階数はメモ入力ですので、負荷計算を行う上でエラーの対象となることはありません。 熱通過率桁数の選択は負荷計算を行う上での精度になります。下 2 桁と下 1 桁の選択が可能です。

#### 3-1-2.階高,天井高

 【入出力メニュー】から『 1.物件概要・階高,天井高・表紙印刷 』→『1.2.階高,天井高』をクリッ クすると『1.2 階高·天井高入力』(図3-2)が表示されます。

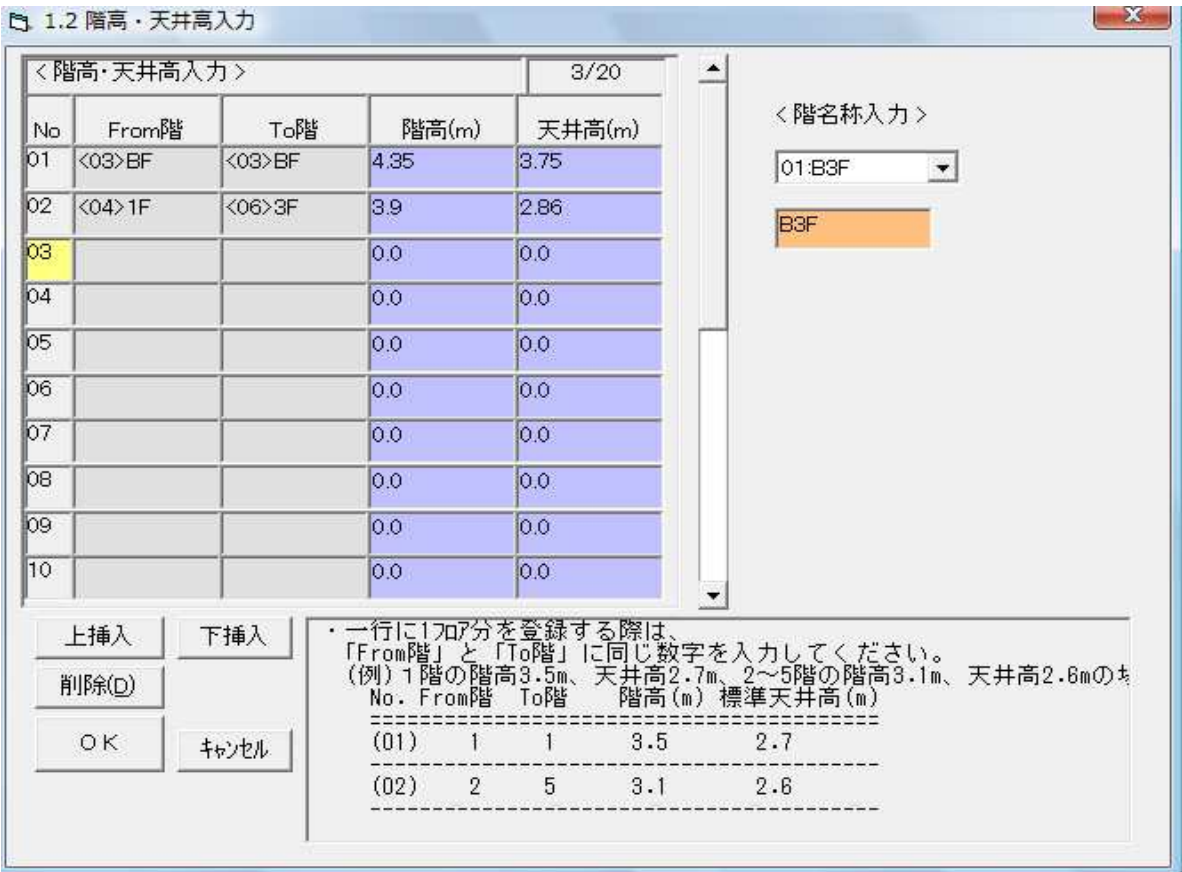

図 3-2

## -解 説-

階ごとに階高、及び標準天井高を入力します。この入力を行うことにより、室データ入力の際に入 力アシストが機能します。

室により天井高が異なる場合でも標準天井高を入力しておくと便利です。 天井高が異なる室に関しては室データ入力や一覧表にて修正は可能です。ただし、室データの作成 後にこの画面で修正した階高・天井高は、修正後に「室内条件一覧表入力」の画面に入ったときのみ有 効になります。この作業を行わないと各室の階高・天井高には反映されません。またここで入力をし なくても直接エラーの原因にはなりません。

#### -参 考-

「No.01」の「From 階」にカーソルを合わせると階数の選択画面が表示されますので、階高及び天井高 が同じになる階の最下階を選択します。次に「No.01」の「To 階」にカーソルを合わせ、階高及び天井 高が同じになる階の最上階を選択し、それぞれの項目欄に値を入力します。すなわち、同じ階高及 び天井高の階を1グループとして考え入力します。1 フロア-を 1 グループとする場合は、「From 階」と「To 階」に同じ階を選択します。

#### 3-1-3.表紙印刷

 【入出力メニュー】から『 1.物件概要・階高,天井高・表紙印刷 』→『1.3.表紙印刷』をクリック すると『1.3 表紙出力』(図 3-3)が表示されます。

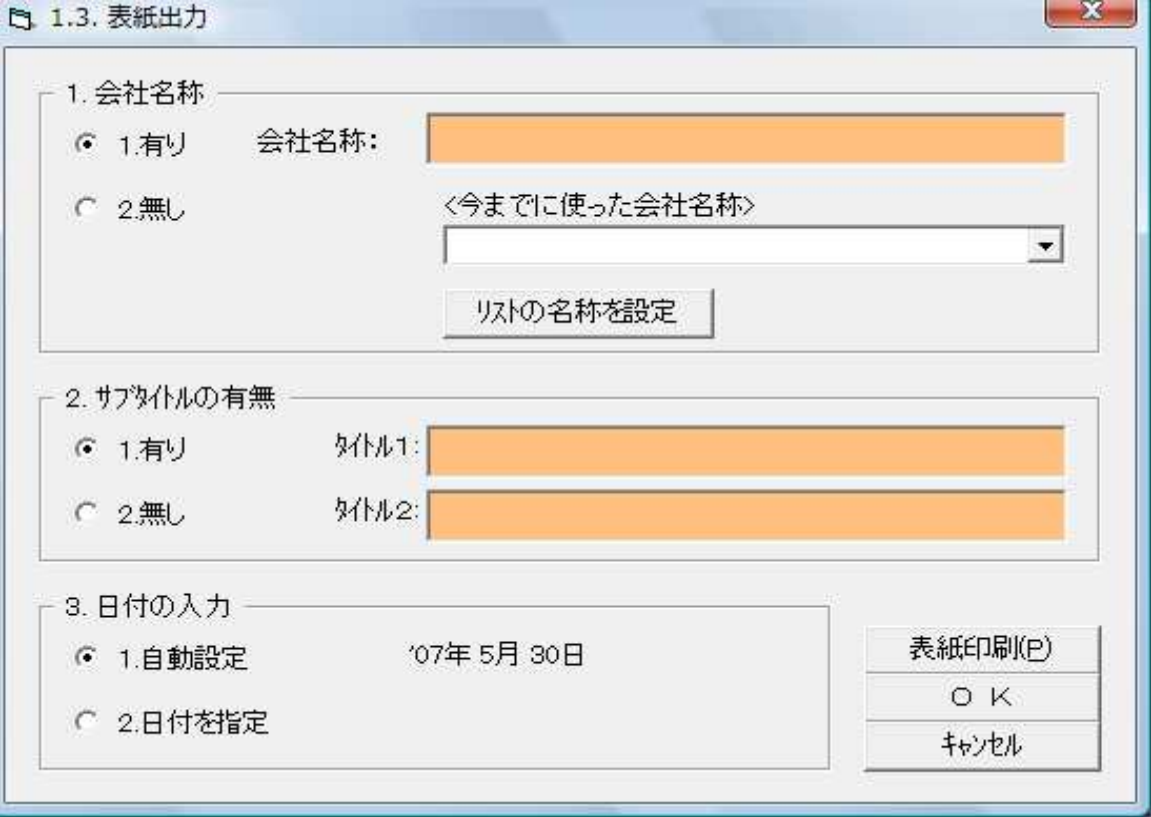

図 3-3

## -解 説-

ここでは最終的に計算書を紙面に打出す場合の表紙に反映される内容を登録します。 表紙が必要ない場合は何も記入する必要はありません。

### -参 考-

会社名称を登録するためには「1.会社名称」の有無を「1.有り」にチェックマークを入れ、オレンジ欄に カーソルを合わせ会社名を記入します。表記したくない場合は「2.無し」にチェックマークを入れま す。

本プログラムにおいて過去に会社名を登録したことがある場合、リストの中に表示されていますの で適当なものを選択し「リストの名称を設定」ボタンをクリックします。

サブタイトルを登録したい場合、「2.サブタイトルの有無」の有無を「有り」にチェックマークを入れ、 オレンジ欄の「タイトル 1:」にサブタイトルを記入します。サブタイトルは最大 2 つまで入力する ことができます。

## 3-2.室内条件入力(項目別)

#### 3-2-1.室内条件

 【入出力メニュー】から『 2.室内条件入力(項目別) 』→『2.1.室内条件』をクリックすると 『2.1 室内条件』(図 3-4)が表示されます。

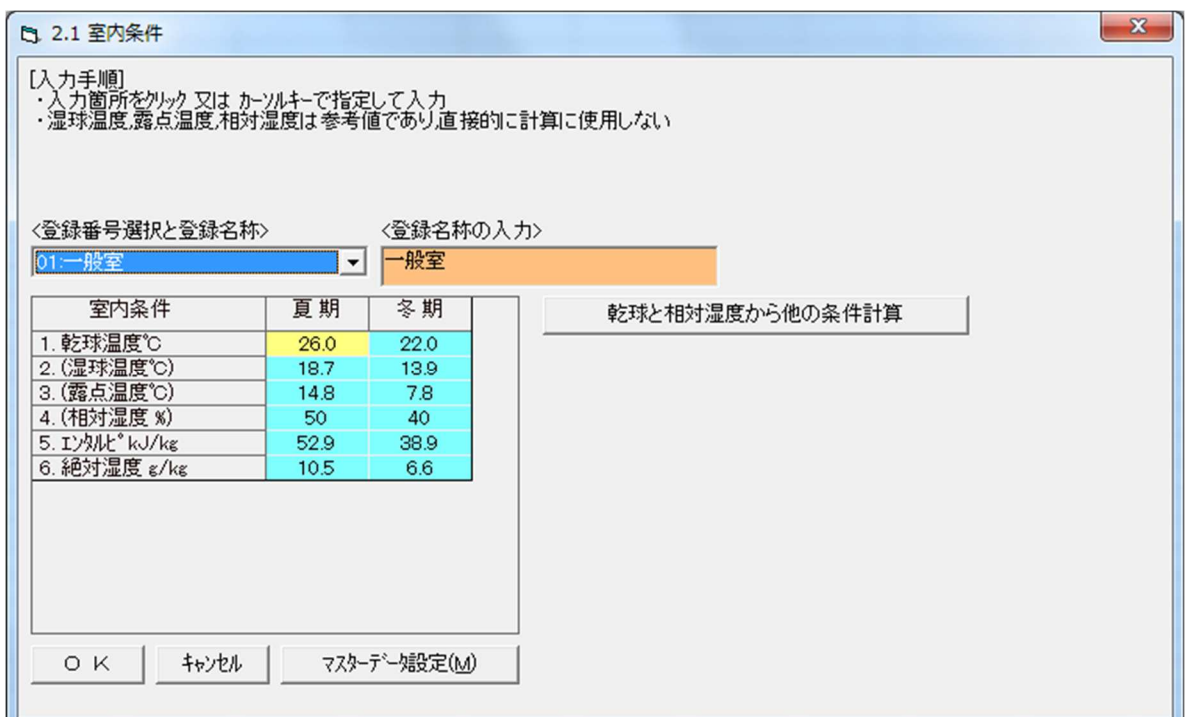

図 3-4

#### -解 説-

室内の条件を設定します。条件パターンは最大で 20 まで登録することができます。

図 3-4 は初期状態から「マスターデータ設定」ボタンをクリックし、マスターデータに登録されてい る条件を読み込んだものです。変更する場合は夏期及び冬期の乾球温度と相対湿度を入力し「乾球と 相対湿度から他の条件計算」ボタンをクリックします。室によって条件が異なる場合はそのパターン の数だけ室内条件を登録しておくと便利です。ここで登録したものが各室の計算時に室内条件とし て使用できる温度条件となります。

## -参 考-

登録名称の変更は<登録名称の入力>のオレンジ欄にカーソルを合わせ入力します。 追加登録はく登録番号選択と登録名称>で未登録の番号を選択し、名称の入力→乾球温度入力→相 対湿度の入力→「乾球温度と相対湿度から他の条件計算」ボタンをクリックの順で行います。

 【入出力メニュー】から『 2.室内条件入力(項目別) 』→『2.2.室内条件』をクリックすると 『2.2 照明』(図 3-5)が表示されます。

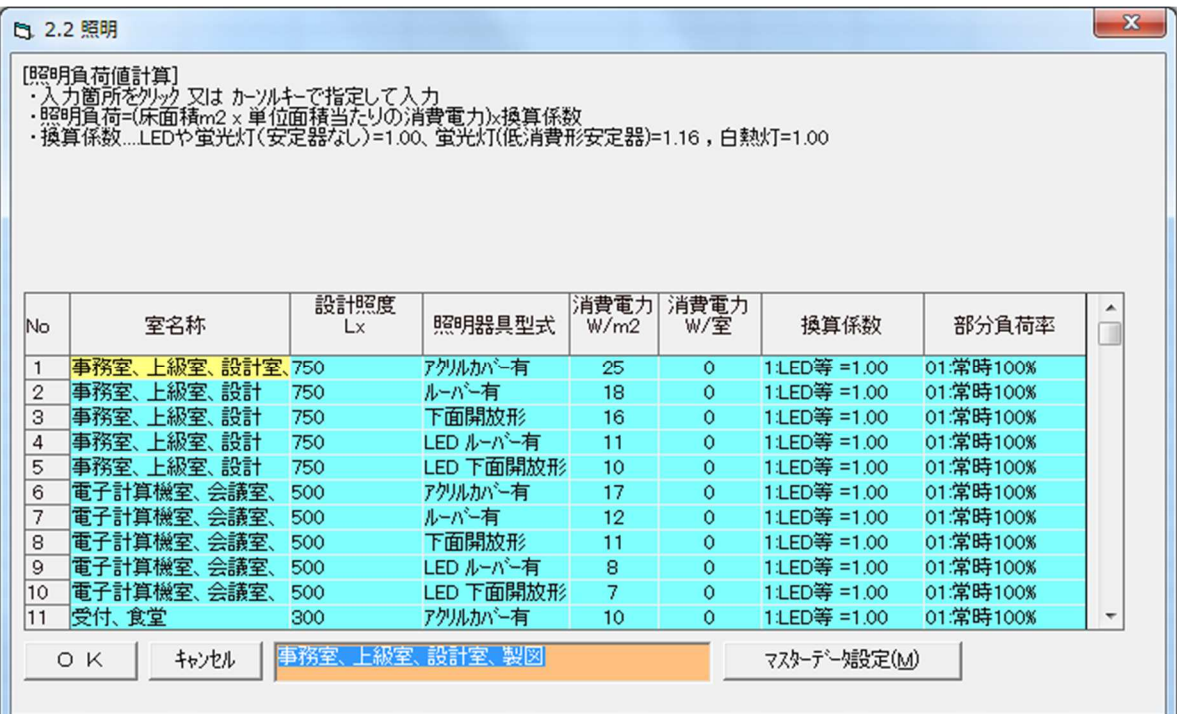

図 3-5

#### 一解 説一

照明による発熱条件を登録します。

照明による発熱を一括設定として使用しない場合、ここで作業することは何もありません。

図 3-5 は初期画面から「マスターデータ設定」をクリックし、マスターデータに登録されている条件 を読み込んだものです。適用室の登録追加を行う場合は未登録 No に、登録内容の変更を行う場合 は変更を行う No のデータを室名称・標準照度・照度器具型式・消費電力(W/㎡)・消費電力(W/室)・換算 係数の順に必要な項目を入力、または変更していきます。ここで登録されたものが各室の計算時に 室内条件として使用できる照明負荷になります。

## -参 考-

新規登録を行うには未登録 No の室名称欄にカーソルを合わせ画面最下段のオレンジ枠にカーソル を移動し、入力します。その他の項目についても同様の手順で登録します。 照明負荷の計算は下記のとおりに行われます。

 $\{$  床面積(m2)  $\times$  消費電力(W/m2) + 消費電力(W/室) }  $\times$  換算係数

#### 3-2-3.隙間風

 隙間風風量 = 窓サッシからの風量 + ドアからの風量 + 加算風量 窓サッシからの風量 : 最多風向に近い 2 面の窓面積(㎡) × 風速に対する単位風量(m3/h・㎡) ド ア か ら の 風 量 : 室容積(m3) × 換気回数(n/h) 加 算 風 量 : 直接風量を指定して入力した数値(m3/h)

#### 3-2-3(1).窓サッシからの隙間風

【入出力メニュー】から『 2.室内条件入力(項目別) 』→『2.3.隙間風』→『(1)窓サッシから の隙間風』をクリックすると『2.3.1 窓サッシからの隙間風』(図 3-6)が表示されます。

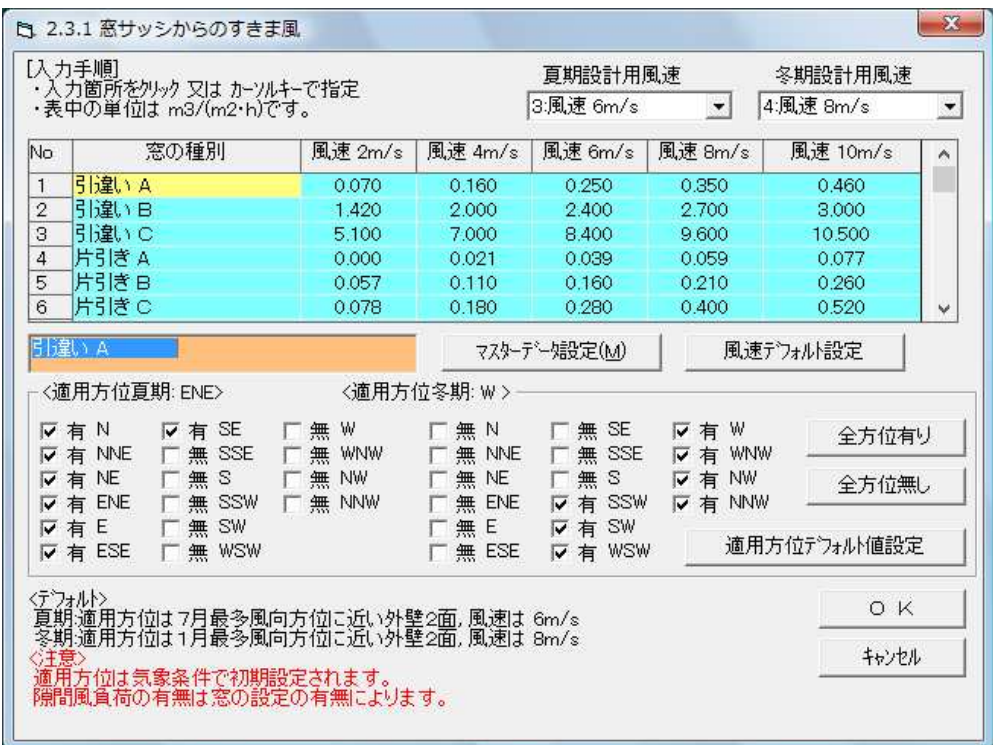

図 3-6

## -解 説-

窓からの隙間風量を登録します。

隙間風による負荷を一括設定として使用しない場合、ここで作業することは何もありません。

図 3-6 は初期画面から「マスターデータ設定」・「適用方位デフォルト値設定」をそれぞれクリックし、 マスターデータに登録されている条件を読み込んだものです。まず、夏期及び冬期で採用する設計 用風速を選択します。窓の種別の登録追加を行う場合は未登録 No に、登録内容の変更を行う場合 は変更を行う No のデータを窓の種別・各風速での単位面積あたりの隙間風量を順に入力、または変 更していきます。続いて隙間風を適用する方位を夏期・冬期でそれぞれチェックマークを入れること により有効にします。これにより選択した方位にある窓から設定した単位面積あたりの隙間風量を 各室で考慮することができます。ここで登録されたものが各室の計算時に室内条件として使用でき る単位面積あたりの隙間風量になります。

#### -参 考-

マスターデータの風速を変更したのち初期化したい場合は「風速デフォルト設定」をクリックします。 隙間風を全方位に考慮または考慮しない場合、「全方位有り」または「全方位無し」をクリックします。

#### 3-2-3(2).ドアからの隙間風

 【入出力メニュー】から『 2.室内条件入力(項目別) 』→『2.3.隙間風』→『(2)ドアからの 隙間風』をクリックすると『2.3.2 窓サッシからの隙間風』(図 3-7)が表示されます。

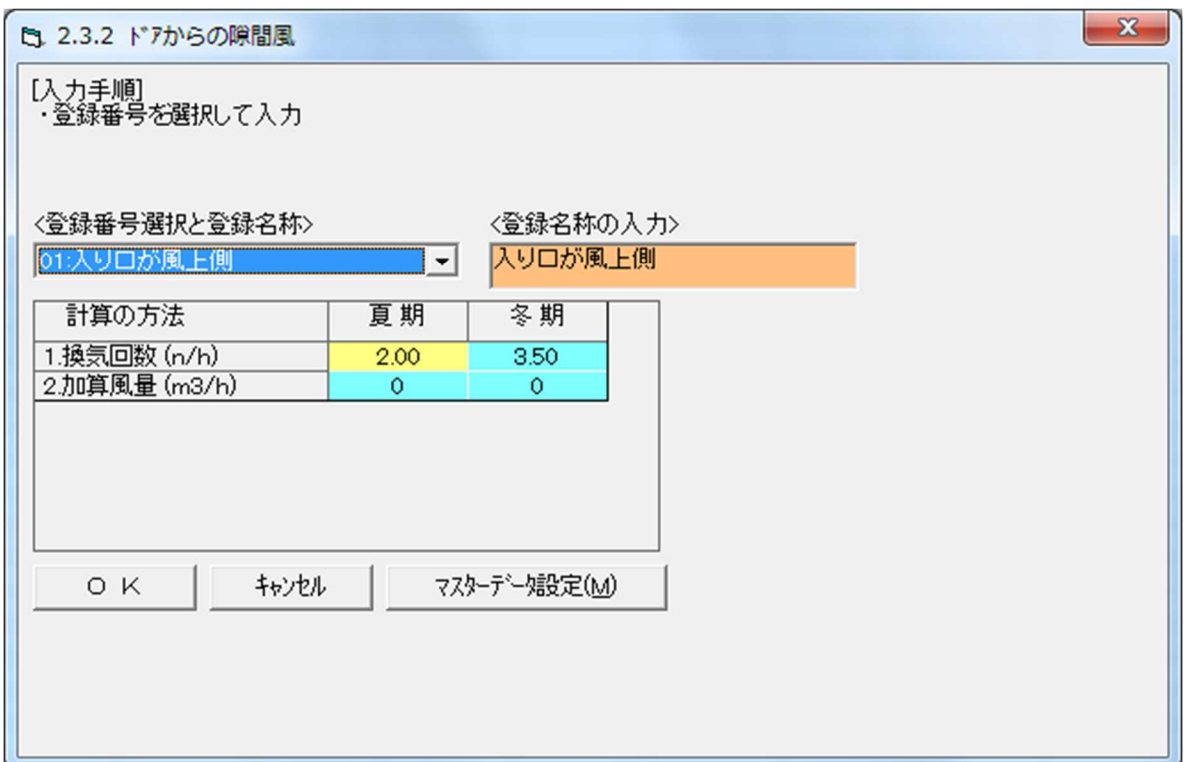

図 3-7

#### -解 説-

ドアからの隙間風量を登録します。 隙間風による負荷を一括設定として使用しない場合、ここで作業することは何もありません。

図 3-7 は初期画面から「マスターデータ設定」をクリックし、マスターデータに登録されている条件 を読み込んだものです。ドアの登録追加を行う場合は未登録 No に、登録内容の変更を行う場合は 変更を行う No のデータを登録名称欄から選択し、換気回数・加算風量を入力、または変更していき ます。ここで登録されたものが各室の計算時に室内条件として使用できるドアからの隙間風量にな ります。

#### -参 考-

追加登録、及び変更はその No を登録名称欄から選択しオレンジの入力枠にカーソルを合わせ入力 します。

換気回数・加算風量はそれぞれ値をクリックし、入力します。

#### 3-2-4.部分負荷率

 【入出力メニュー】から『 2.室内条件入力(項目別) 』→『2.4.部分負荷率』をクリックすると 『2.4 部分負荷率』(図 3-8)が表示されます。

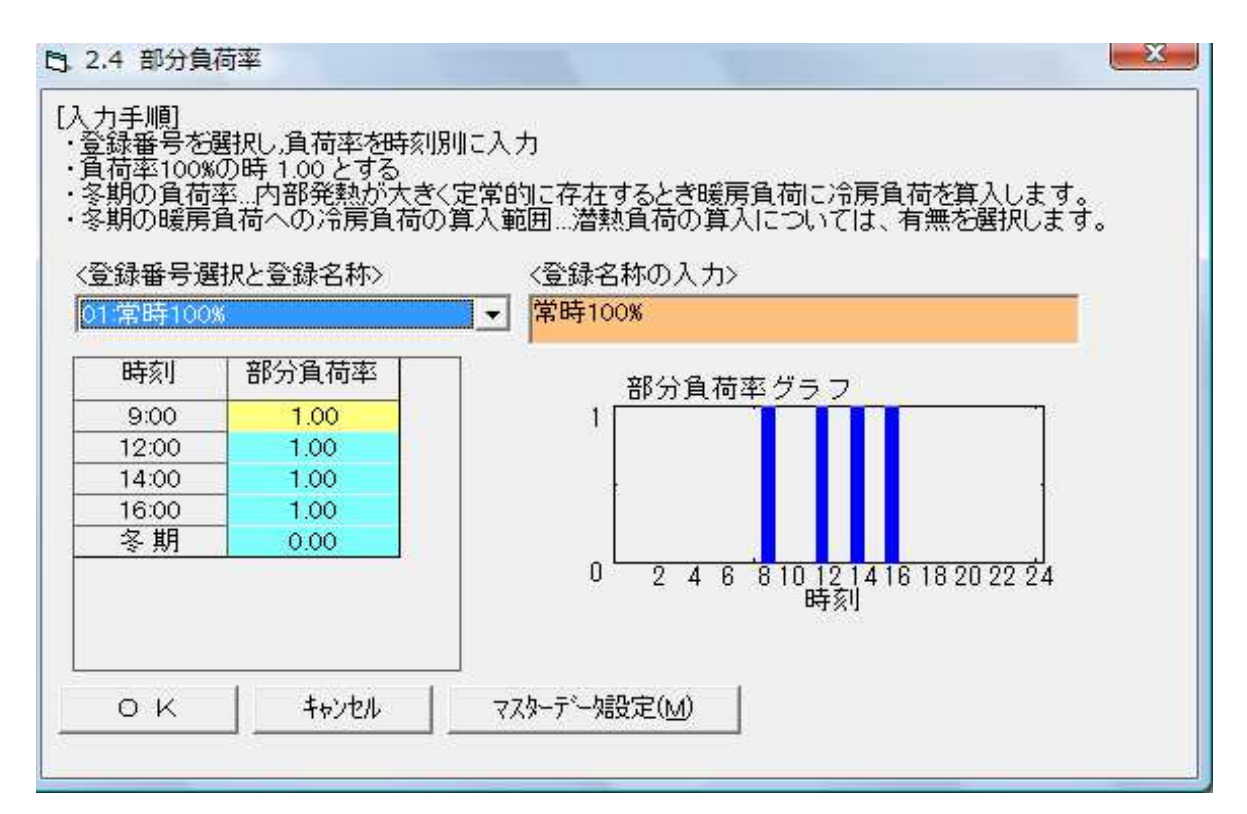

図 3-8

#### -解 説-

各室内条件の負荷率パターンを登録します。 この項目は室内条件の一括設定使用の有無に関わらず登録する必要があります。

図 3-8 は初期画面から「マスターデータ設定」をクリックし、マスターデータに登録されている条件 を読み込んだものです。部分負荷率は 9 時、12 時、14 時、16 時において 100%を 1.00 として登録 します。全時刻 50%の負荷率を見越すパターンを作成するときは新たな登録 No に名称を登録し、 4 つの時刻にそれぞれ 0.50 を入力します。ここで登録されたものが負荷率を勘案する設計条件とし て使用できる負荷率となります。

#### -参 考-

追加登録、及び変更はその No を登録名称欄から選択しオレンジの入力枠にカーソルを合わせ、名 称を入力します。続いてそれぞれの時刻の負荷率にカーソルを合わせ、100%を 1.00 とした負荷率 を入力します。

負荷率は画面右側にグラフとして表示されます。

#### 3-2-5.機器発熱

 機器発熱 = 機器発熱負荷 1 + 機器発熱 2 + 機器発熱 3 機器発熱 1 : 室面積(㎡) × 機器発熱(W/㎡) × 負荷率 機器発熱 2 : 機器発熱(顕熱 W) × 負荷率 機器発熱 3 : 機器発熱(顕熱 W) × 負荷率

#### 3-2-5(1).事務機器,各種機器の<顕熱>負荷

 【入出力メニュー】から『 2.室内条件入力(項目別) 』→『2.5.機器発熱』→『(1)事務機器, 各種機器の<顕熱>負荷』をクリックすると『2.5.1 事務機器,各種機器の<顕熱>負荷(W/㎡)』 (図 3-9)が表示されます。

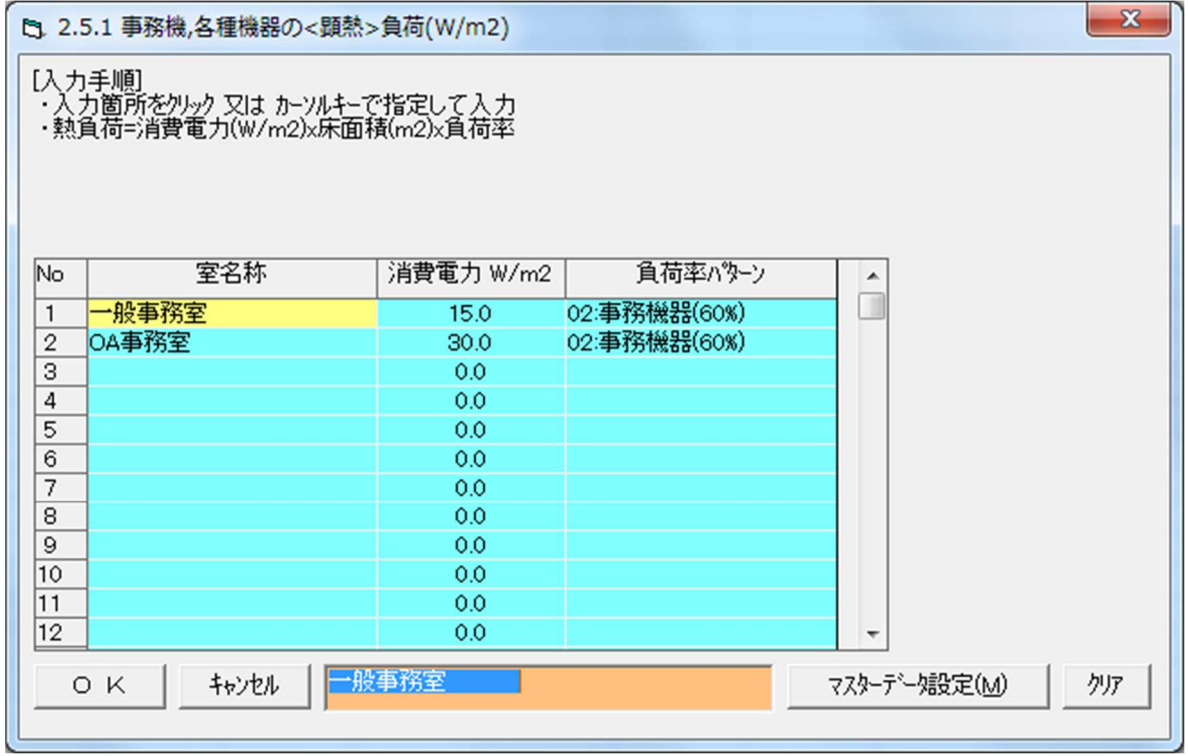

#### -解 説-

事務機器・各種機器の消費電力を登録します。

機器による発熱を一括設定として使用しない場合、ここで作業することは何もありません。

図 3-9

図 3-9 は初期画面から「マスターデータ設定」をクリックし、マスターデータに登録されている条件 を読み込んだものです。機器を追加・変更を行うには、登録・変更をしたい欄に、室名称・消費電力・ 負荷率パターンを入力・選択します。負荷率パターンは『2.4 部分負荷率(図 3.8)』で登録したもの を選択することができます。ここで登録されたものが各室の計算時に室内条件として使用できる単 位面積当たりの機器発熱(顕熱)なります。

#### -参 考-

追加登録、及び変更はその No を登録名称欄から選択し、オレンジの入力枠にカーソルを合わせ、 名称を入力します。

続いて消費電力(W/㎡)欄をクリックして入力、負荷率パターン欄をクリックして選択します。

#### 3-2-5(2).複写機,大型各種機器の<顕熱>負荷

 【入出力メニュー】から『 2.室内条件入力(項目別) 』→『2.5.機器発熱』→『(2)複写機, 大型各種機器の<顕熱>負荷』をクリックすると『2.5.2 複写機,各種機器の<顕熱>負荷(W)』 (図 3-10) が表示されます。

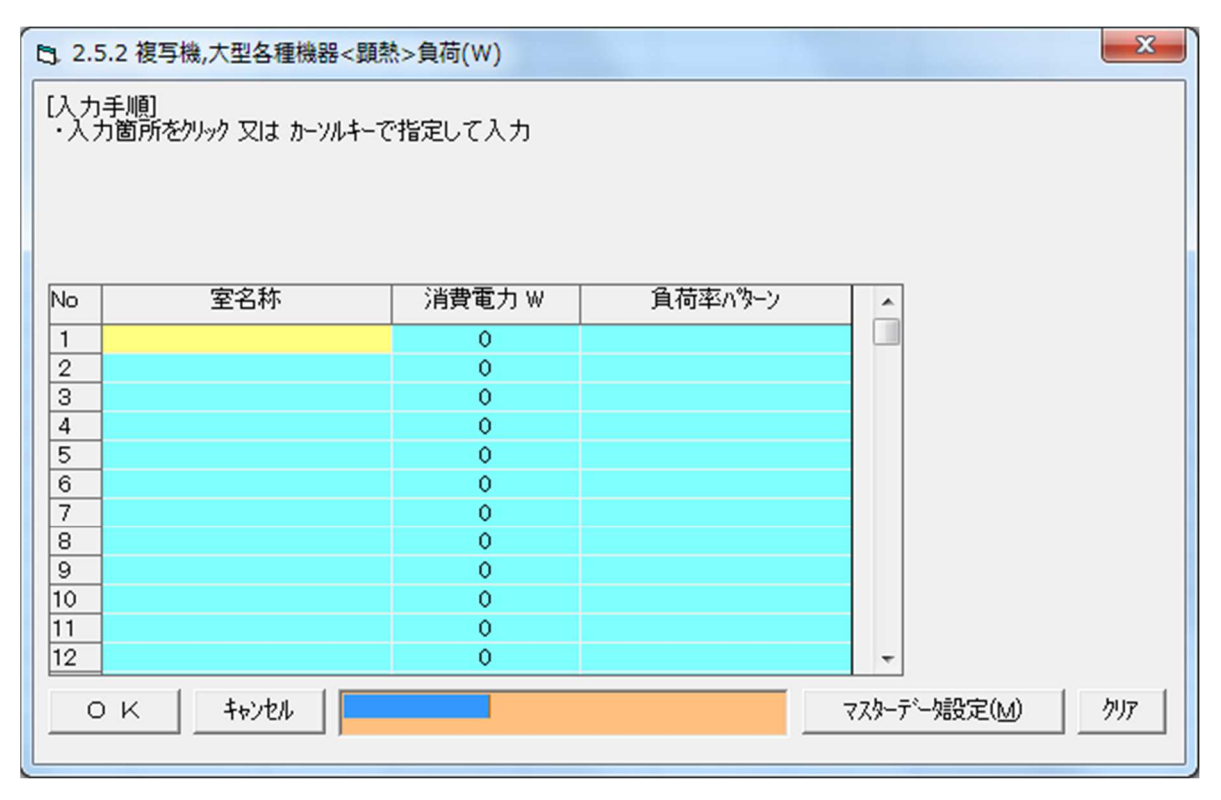

図 3-10

#### -解 説-

複写機・大型各種機器の消費電力を登録します。 機器による発熱を一括設定として使用しない場合、ここで作業することは何もありません。

本項目においてマスターデータには何も登録されていません。機器を登録するには、登録したい欄 に室名称・消費電力・負荷率パターンを入力・選択します。負荷率パターンは『2.4 部分負荷率(図 3-8)』 で登録したものを選択することができます。ここで登録されたものが各室の計算時に室内条件とし て使用できる機器の発熱量(顕熱)になります。

#### -参 考-

新規登録はその No を登録名称欄から選択し、オレンジの入力枠にカーソルを合わせ、名称を入力 します。続いて消費電力(W/㎡)欄をクリックして入力、負荷率パターン欄をクリックして選択しま す。

#### 3-2-5(3).各種機器,装置による<潜熱>負荷

 【入出力メニュー】から『 2.室内条件入力(項目別) 』→『2.5.機器発熱』→『(3)各種機器, 装置による<潜熱>負荷』をクリックすると『2.5.3 各種機器,装置による<潜熱>負荷(W)』 (図 3-11)が表示されます。

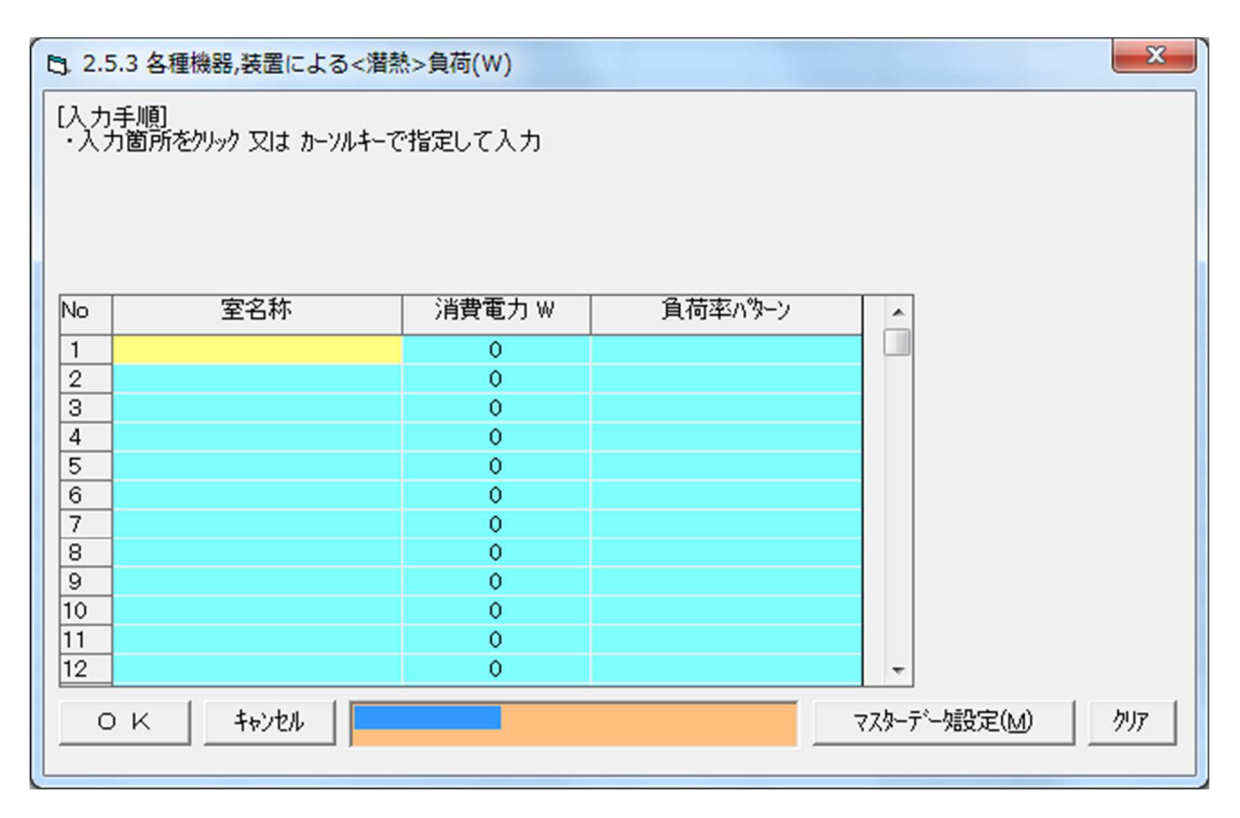

図 3-11

#### -解 説-

各種機器・装置による潜熱負荷を登録します。 潜熱負荷を一括設定として使用しない場合、ここで作業することは何もありません。

本項目においてマスターデータには何も登録されていません。機器を登録するには、登録したい欄 に室名称・消費電力・負荷率パターンを入力・選択します。負荷率パターンは『2.4 部分負荷率(図 3-8)』 で登録したものを選択することができます。ここで登録されたものが各室の計算時に室内条件とし て使用できる機器の発熱量(潜熱)になります。

#### -参 考-

新規登録はその No を登録名称欄から選択し、オレンジの入力枠にカーソルを合わせ、名称を入力 します。続いて消費電力(W)欄をクリックして入力、負荷率パターン欄をクリックして選択します。

#### 3-2-6.人体負荷

 人員数 = ( 床面積 + 人員密度 + 加算人員数 ) × 負荷率 人 員 密 度 : 室用途別のデータから選択(人/㎡) 加算人員数 : 任意に人数を入力

#### 3-2-6(1).人員密度

【入出力メニュー】から『 2.室内条件入力(項目別) 』→『2.6.人体負荷』→『(1)人員密度』 をクリックすると『2.6.1 人員密度』(図 3-12)が表示されます。

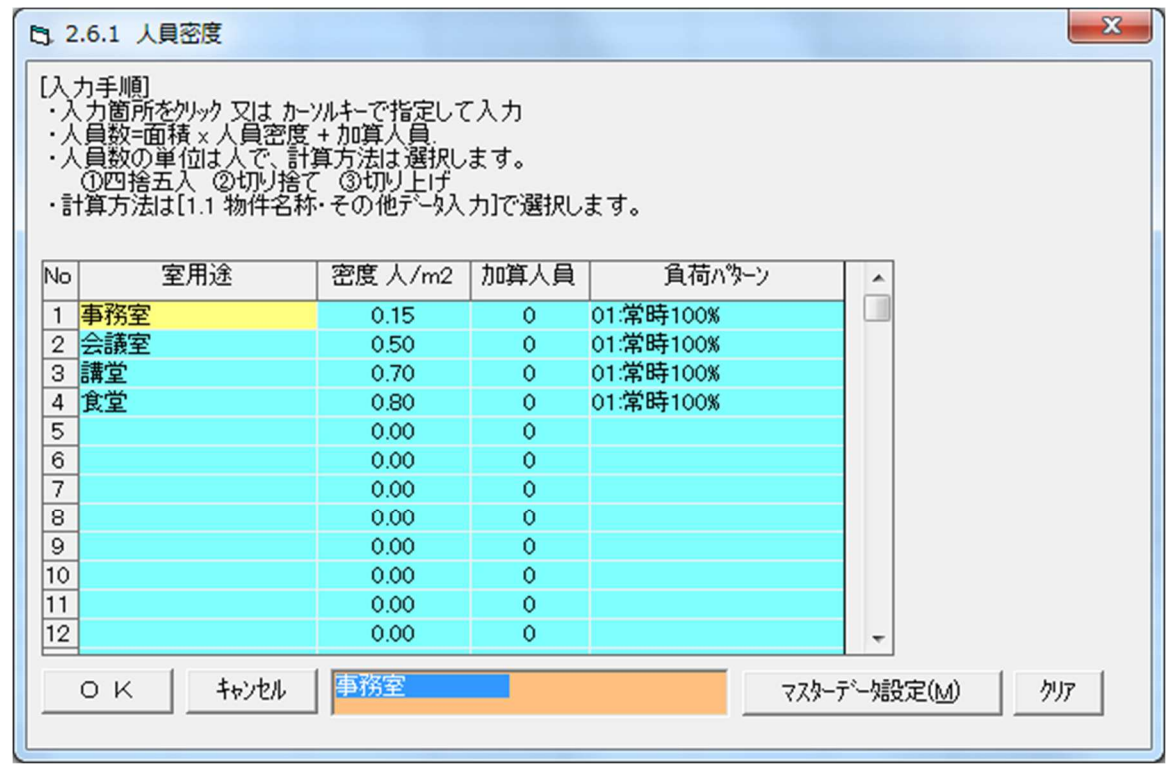

図 3-12

#### -解 説-

人員による負荷を登録します。

人員による負荷を一括設置として使用しない場合、ここで作業することは何もありません。

図 3-12 は初期画面から「マスターデータ設定」をクリックし、マスターデータに登録されている条件 を読み込んだものです。負荷率パターンは『2.4 部分負荷率(図 3-8)』で登録したものを選択する ことができます。ここで登録されたものが各室の計算時に室内条件として使用できるドアからの人 体負荷になります。

#### -参 考-

追加登録、及び変更は室用途登録欄からにカーソルを合わせ選択したのちオレンジの入力枠にカー ソルを合わせ、名称を入力します。続いて密度(人/㎡)・加算人員(人)欄をクリックして入力、負荷率 パターン欄をクリックして選択します。

## 3-2-6(2).人員密度

【入出力メニュー】から『 2.室内条件入力(項目別) 』→『2.6.人体負荷』→『(2)人体発熱』 をクリックすると『2.6.2 人体発熱(26℃, 28℃)』(図 3-13)が表示されます。

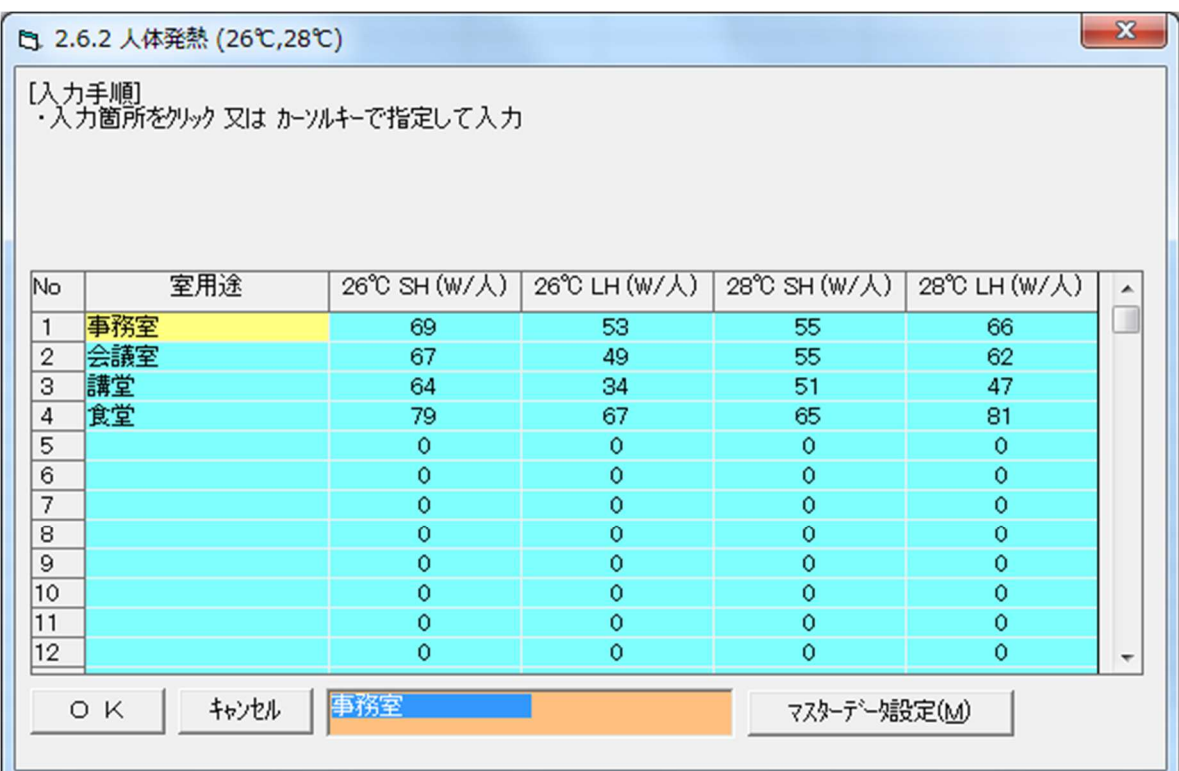

図 3-13

### -解 説-

単位人員に対する顕熱負荷、及び潜熱負荷を登録します。 人体発熱を一括設置として使用しない場合、この項目で作業することは何もありません。

図 3-13 は初期画面から「マスターデータ設定」をクリックし、マスターデータに登録されている条件 を読み込んだものです。新規登録・変更は室用途を入力し、人体による顕熱による発熱量(SH)及び潜 熱による発熱量(LH)を入力します。ここで登録されたものが各室の計算時に室内条件として使用で きるドアからの人体負荷になります。

#### -参 考-

追加登録、及び変更は室用途欄にカーソルを合わせ選択したのちオレンジの入力枠にカーソルを合 わせ、名称を入力します。続いて顕熱による発熱量 SH(W/人)と潜熱による発熱量 LH(W/人)欄をク リックして入力します。

#### 3-2-7.外気負荷

外気量 = 床面積 × 単位面積外気量 + 人員数 × 1 人当たり外気量 + 加算風量

【入出力メニュー】から『 2.室内条件入力(項目別) 』→『2.7 外気負荷』をリックすると 『2.7 外気負荷』(図 3-14)が表示されます。

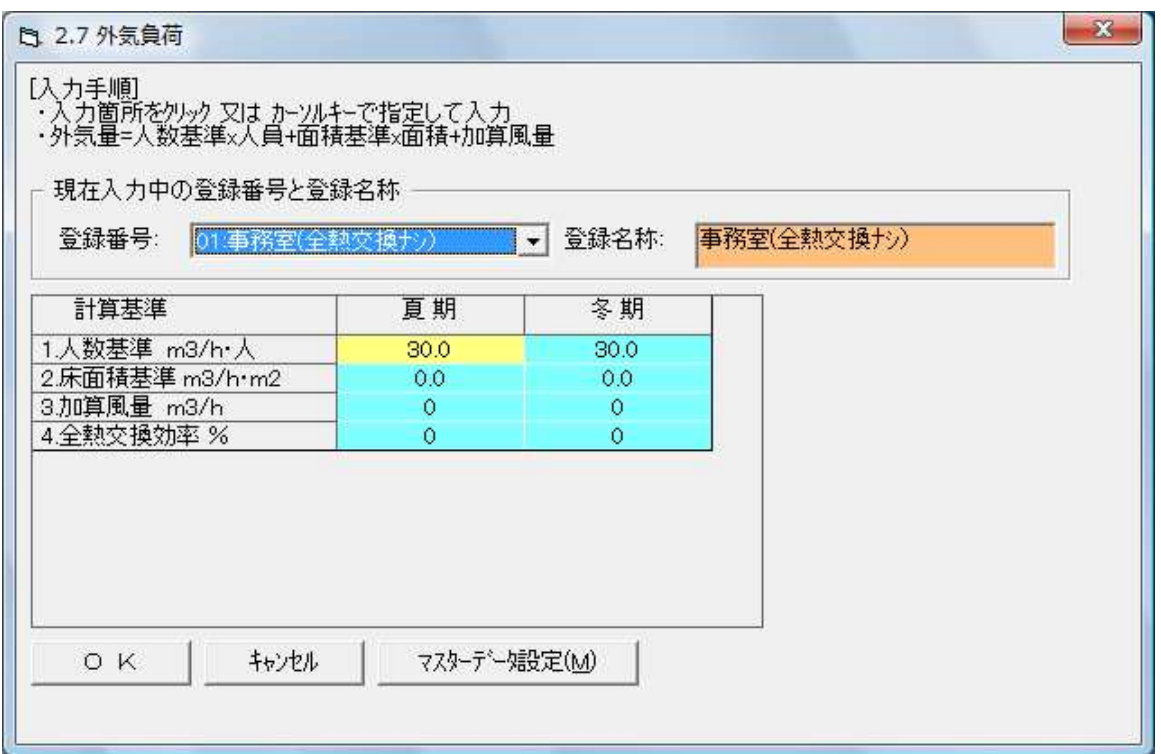

図 3-14

## -解 説-

外気負荷を登録します。

外気負荷を一括設定として使用しない場合、ここで作業することは何もありません。

図 3-14 は初期画面から「マスターデータ設定」をクリックし、マスターデータに登録されている条件 を読み込んだものです。人数基準・床面積基準・加算風量の 3 パターンで外気負荷を考慮することが できます。組み合わせての考慮も可能です。また、全熱交換器の交換効率も入力することにより考 慮することができます。

#### -参 考-

追加登録、及び変更は登録名称欄より選択後、オレンジの入力枠にカーソルを合わせ、名称を入力 します。続いて人数基準・床面積基準・加算風量をクリックして負荷考慮の手段に応じて入力します。 全熱交換効率も必要に応じて入力します。

#### 3-2-8.運転時間

【入出力メニュー】から『 2.室内条件入力(項目別)』→『2.8 運転時間』をクリックすると 『2.8 運転時間』(図 3-15)が表示されます。

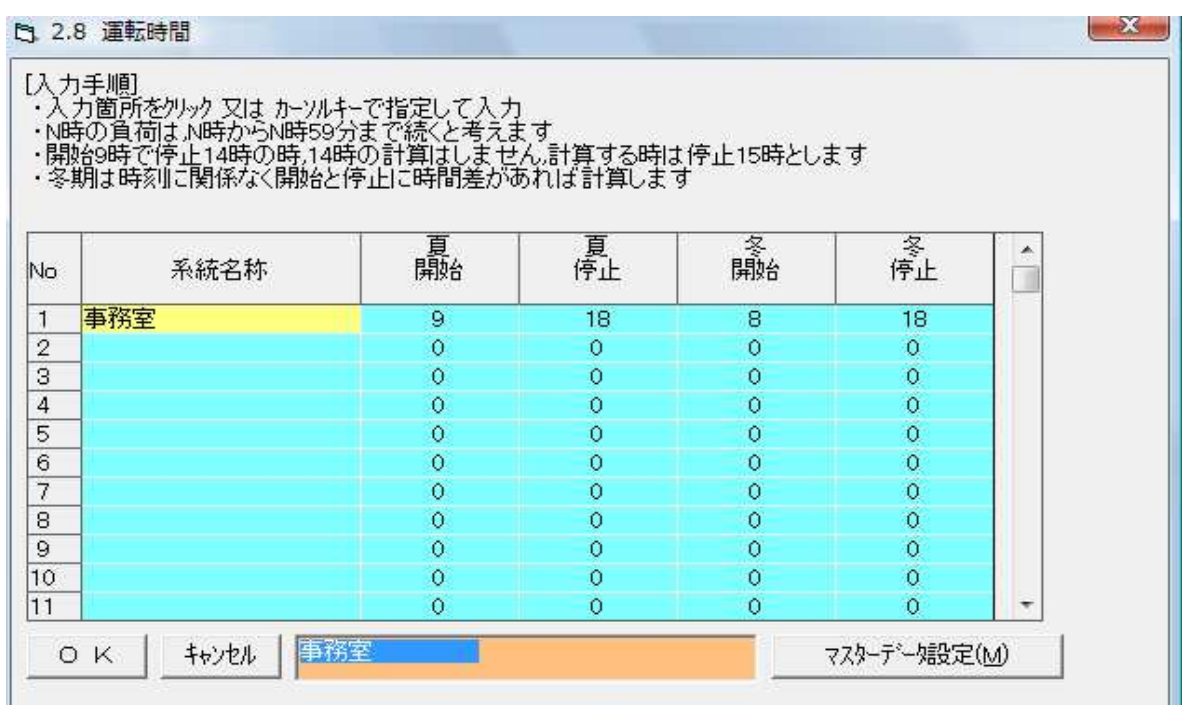

図 3-15

## -解 説-

運転時間を登録します。

運転時間を一括設定として使用しない場合、ここで作業することは何もありません。

図 3-15 は初期画面から「マスターデータ設定」をクリックし、マスターデータに登録されている条件 を読み込んだものです。運転時間が異なる室がいくつかのグループに分類できるときはその数だけ 登録しておくと便利です。

n時の負荷はn時 0 分からn時 59 分まで続くと考えます。よって運転時間が 9 時から 17 時のとき は 9 時、12 時、14 時、16 時、の計算を行い、運転時間が 9 時から 16 時のときは、9 時、12 時、 14 時の計算を行います。暖房については全時刻で運転であれば計算を行います。

#### -参 考-

追加登録、及び変更は系統名称欄より選択後、オレンジの入力枠にカーソルを合わせ、名称を入力 します。続いて夏期、及び冬期での運転開始時間と運転終了時間を入力します。

## 3-3.室内条件一括設定

【入出力メニュー】から『 3.室内条件入力(一括設定)』をリックすると『3 室内条件一括設定』 (図 3-16)が表示されます。

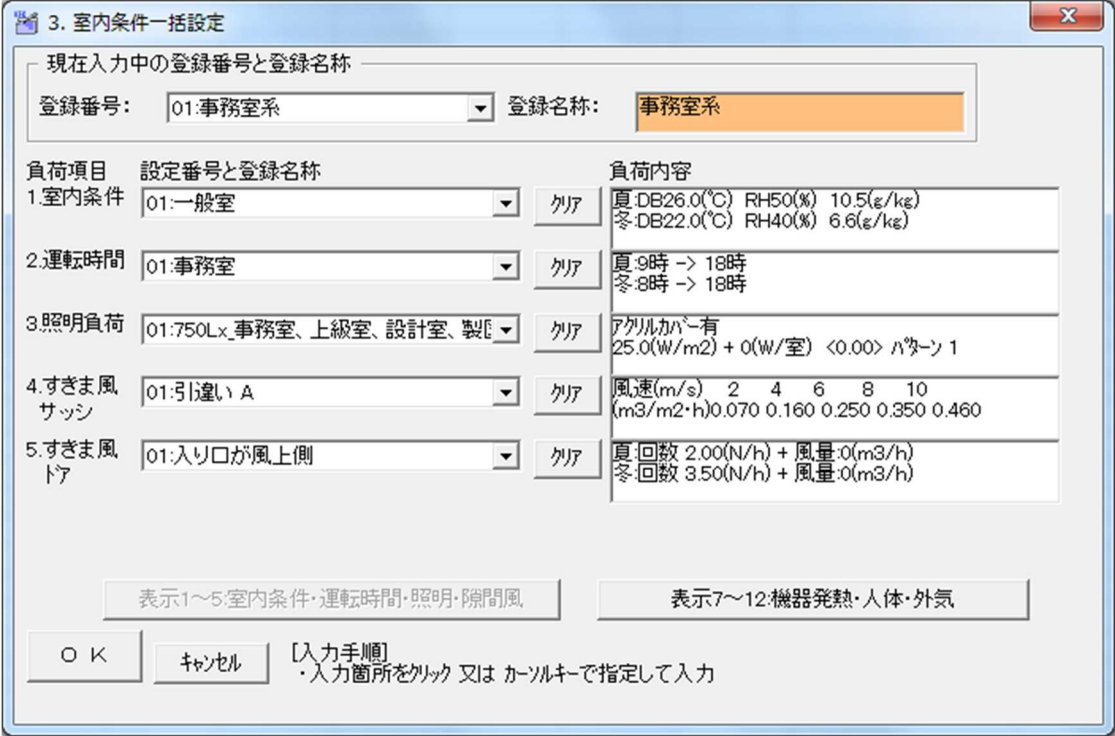

図 3-16

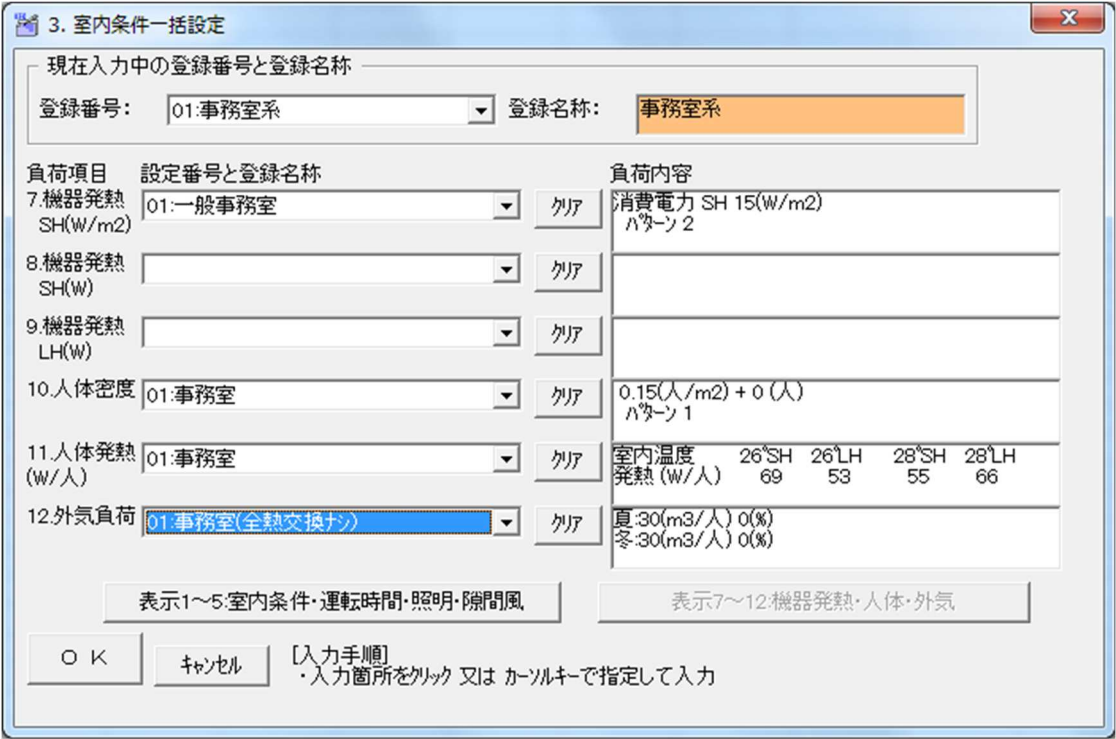

図 3-17

#### 一解 説一

室内条件の一括設定とは負荷計算を行う室において室内条件を基準にいくつかのグループに分類し、 各室内条件を 1 セットとしたものを作成するものです。これにより各室ごとに同じ室内条件を一つ 一つ入力する手間が省けます。負荷計算を行う室数が 10 室程度の場合はさほどではありませんが、 50 室、100 室以上となるような場合は作業効率を大幅に上げることができます。

例えば、老人ホームなどで事務室系の室内条件を一括設定で一つ作成し、居室系の室内条件を 一括設定で一つ作成することにより、各室データ作成時に、一括設定した室内条件セットを 選択するだけで、各室内条件がその室に対して有効になるわけです。

もちろん、各室ごとに部分的変更・修正は可能ですので条件が近いものは一度まとめておき、 異なる室内条件のみを各室データのオプションで変更・修正すると作業効率が大幅に上がります。

#### -操作方法-

①上記解説で記した室内条件セットの名称を記入します。

- ② 各室内条件を負荷項目の 1.~12 までそれぞれ選択します。不要な項目については選択する必要 はありません。
- ③①及び②を繰返し、作成したい室内条件のセット数だけ作成していきます。

#### -参 考-

図 3-16 と図 3-17 はそれぞれ『表示 1~5:室内条件・運転時間・照明・隙間風』ボタンと『表示 7~ 12:機器発熱・人体・外気』ボタンで画面切り替えが可能です。

各室内条件での選択可能範囲は本マニュアルの『3-2.室内条件入力(項目別)』で登録したものに 限ります。選択肢が表示されないときには、各室内条件の登録内容を確認してください。

## 3-4.室データ一覧

【入出力メニュー】から『 4.室条件一覧表・負荷表示』をリックすると『4室データ入力 (全室単位)』(図 3-18) が表示されます。 (1)  $\qquad \qquad \textcircled{1}$ 

|     |                    | <宰内条件の入力>  | 画面 1                   |           |                          |                            |       |          |            | 至サイス       |            |            |            |        |               | 室内条件   | 1/1000 |      |
|-----|--------------------|------------|------------------------|-----------|--------------------------|----------------------------|-------|----------|------------|------------|------------|------------|------------|--------|---------------|--------|--------|------|
| No  | 階                  | 室記号        | 室名称                    | 譴         | 同<br>$\rightarrow$<br>室数 | 負荷集計<br>系統                 | 階高(m) | 幅<br>(m) | 奥行<br>(m)  | 面積<br>(m2) | 天井高<br>(m) | 容積<br>(m3) | 室内条件<br>系統 | 夏乾球(℃) | <b>夏温度(%)</b> | 冬乾球(℃) | 冬温度(%) | 外皮有無 |
| 01  | O <sub>3</sub> :BF | $BF-1A$    | G2b制御室                 | 01:冷暖房1   |                          | 01: ヤソトラル1w 4.35 3.8       |       |          | 4.35       | 16.5       |            | 3.38 55.8  | 01:事務室     | 26.0   | 50            | 22.0   | 40     |      |
| 02  | 03:BF              |            | BF-1K G3b制御室           | 01:冷暖屏1   |                          | 01: セントラル1w 4.35 4.33      |       |          | 4.5        | 19.5       | 3.38 65.9  |            | 01:事務室     | 26.0   | 50            | 22.0   | 140    |      |
| 103 | 03:BF              |            | BF-CC 通路(ユーティン 01:冷暖房1 |           |                          | 01: セットラル1w 4.35 1.38      |       |          | 10.95 15.1 |            | 3.38 51.0  |            | 01:事務室     | 26.0   | 50            | 22.0   | 40     |      |
| 04  | 03:BF              |            | BF-10c 通路(連絡)          | 010 令暖房 1 |                          | 01:セントラル1w 4.35 1.38       |       |          | 9.87       | 13.6       | 3.38 46.0  |            | 01 事務室     | 26.0   | 50            | 22.0   | 40     |      |
| 05  | 04:1F              |            | 1F-6J1 事務所A            | 01:冷暖屏1   |                          | 01: 7 7 5 7 1 w 3.42 5.39  |       |          | 4.96       | 26.7       |            | 2.6771.3   | 01:事務室     | 26.0   | 50            | 22.0   | 40     |      |
| 06  | 04:1F              |            | 1F-6J2 事務所B            | 01:冷暖房1   |                          | 01: セットラル1w 3.42 4.65      |       |          | 3.95       | 18.4       | 2.67 49.1  |            | 01 事務室     | 26.0   | 50            | 22.0   | 40     |      |
| 07  | 04:1F              |            | 1F-6J3 事務所C            | 010 令眠月1  |                          | 01: P: h-5/L1w 3.42 6.21   |       |          | 5.32       | 33.0       | 2.67 88.1  |            | 01 事務室     | 26.0   | 50            | 22.0   | 40     |      |
| 08  | 04:1F              | 1F-IJ1 雷気室 |                        | 01:冷暖房1   |                          | 01: ヤソトラル1w 3.42 3.1       |       |          | 4.0        | 12.4       | 2.67 33.1  |            | 01:事務室     | 26.0   | 50            | 22.0   | 40     |      |
| 09  | 05:2F              |            | 2F-3Eh 多目的会議! 01:冷暖刷1  |           |                          | 01:セントラル1w 3.42 10.38 4.63 |       |          |            | 48.1       |            | 2.67 128.4 | 02:会議室     | 26.0   | 50            | 22.0   | 40     |      |
| 10  | 05:2F              |            | 2F-3Ds 多目的会議 01:冷暖別1   |           |                          | 01:セントラル1w 3.429.32        |       |          | 6.58       | 61.3       |            | 2.67 163.7 | 02 会議室     | 26.0   | 50            | 22.0   | 40     |      |

図 3-18

|     |       | 〈室内条件の入力〉                         | 画面 2                |                 |                                            |                                                  |                  |                 |            |           |         |             |     | 2/1000 |  |
|-----|-------|-----------------------------------|---------------------|-----------------|--------------------------------------------|--------------------------------------------------|------------------|-----------------|------------|-----------|---------|-------------|-----|--------|--|
|     |       |                                   |                     |                 |                                            |                                                  | 人体負荷             |                 |            |           |         | 照明          |     |        |  |
| No  | 階     | 锁<br>离度<br>惢<br>室記号<br>室名称<br>m2) |                     | 部分<br>率         | $26^\circ$ C<br><b>SHLH</b><br>$(\bar{W})$ | $28^\circ$ C<br><b>SH_LH</b><br>$(\overline{W})$ | 発熱<br>(W/<br>m2) | 発熱<br>(W/<br>宰) | 合計<br>(W/室 | 換算<br>係数  | 部分<br>率 |             |     |        |  |
| 01  | 03:BF | $BF-1A$                           | G2b制御室              | 0.15            | ю                                          | 2                                                | 1.常時100%         | 69 53           | 55 66      | 50        | lo.     | 825         | 1.0 |        |  |
| 02  | 03:BF |                                   | BF-1K G3b制御室        | 15 <sub>1</sub> | Ю                                          | 13                                               | 1.常時100%         | 69 53           | 55 66      | 50        | lo.     | 975         | 1.0 |        |  |
| 03  | 03:BF |                                   | BF-CC 通路(コーティン 0.15 |                 | Ю                                          | $\overline{2}$                                   | 1:常時100%         | 69 53           | 55 66      | 50        | 10      | 755         | 1.0 |        |  |
| 04  | 03:BF |                                   | BF-10c 通路(連絡)       | 0.15            | Ю                                          | 2                                                | 1.常時100%         | 69 53           | 55 66      | 50        | lo.     | 680         | 1.0 |        |  |
| 105 | 04:1F |                                   | 1F-6J1 事務所A         | 0.15            | ю                                          | $\vert 4$                                        | 1.常時100%         | 69 53           | 55 66      | 50        | lo.     | 1335        | 1.0 |        |  |
| 06  | 04:1F |                                   | 1F-6J2 事務所B         | 0.15            | ю                                          | lз                                               | 1.常時100%         | 69 53           | 55 66      | 50        | ю       | 920         | 1.0 |        |  |
| 07  | 04:1F |                                   | 1F-6J3 事務所C         | 0.15            | ю                                          | 5                                                | 1.常時100%         | 69 53           | 55 66      | 50        | lo.     | 1650        | 1.0 |        |  |
| 08  | 04:1F | 1F-IJ1 電気室                        |                     | 0.15            | ю                                          | 2                                                | 1.常時100%         | 69 53           | 55 66      | 50        | ю       | 620         | 1.0 |        |  |
| 09  | 05:2F |                                   | 2F-3Eh 多目的会議: 0.5   |                 | ю                                          | 24                                               | 1:常時100%         | 67 49           | 55 62      | 42        | Iо      | 2020        | 1.0 |        |  |
| 10  | 05:2F |                                   | 2F-3Ds 多目的会議 0.5    |                 | ю                                          | 31                                               | 1.常時100%         | 67 49           | 55 62      | 42        | ю       | 2575        | 1.0 |        |  |
|     | 削除(D) | 複写                                |                     |                 |                                            | [画面1:室名称・サイズ・温湿度]                                |                  | [画面3:機器]        |            | [画面5:外気量] |         |             |     | ファイル出力 |  |
| 戻   | る(E)  | キャンヤル                             |                     |                 | 画面2人員 昭明                                   |                                                  |                  | [画面4:隙間風・運転時間]  |            |           |         | [画面6:負荷値表示] |     | 印刷出力   |  |

図 3-19

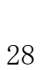

| No               | 階               | 室記号      | 室名称                      | 窓種類                                          | 下換気数<br>(N/h) | ♪ア風量<br>(m3/h) | 饶<br>(m3/h)                                                                                | ドア<br>換気<br>(N/h) | 協量<br>(m3/h) | 饶<br>(m3/h) | 運転開始 | 運転停止 | 運転開始   | 運転停止 |
|------------------|-----------------|----------|--------------------------|----------------------------------------------|---------------|----------------|--------------------------------------------------------------------------------------------|-------------------|--------------|-------------|------|------|--------|------|
| 101              | 03:BF           | $BF-1A$  | G2b制御室                   | 01:引津いA                                      | 2.0           | Ю              | 112                                                                                        | 4.0               | Ю            | 223         | l9.  | 18   | l8     | 18   |
| 02               | 03:BF           |          | BF-1K G3b制御室             | 01:引津いA                                      | 12.0          | ю              | 132                                                                                        | 4.0               | lо           | 264         | l9   | 18   | l8     | 18   |
| 03               | 03:BF           |          | BF-CC 通路(ユーティン 01:引達し) A |                                              | 2.0           | ю              | 102                                                                                        | 4.0               | lо           | 204         | I9   | 18   | l8     | 18   |
| 04               | 03:BF           |          | BF-10c協設(連絡)             | 01:引津いA                                      | 2.0           | ю              | 92                                                                                         | 4.0               | lo.          | 184         | l9   | 18   | l8     | 18   |
| 05               | 04:1F           |          | 1F-6J1 事務所A              | 01:引津いA                                      | 12.0          | Ю              | 143                                                                                        | 4.0               | lо           | 285         | l9.  | 18   | l8     | 18   |
| 06               | 04:1F           |          | 1F-6J2 事務所B              | 01:引違い A                                     | 2.0           | lo.            | 98                                                                                         | 40                | lo.          | 196         | 19   | 18   | l8     | 18   |
| $\overline{107}$ | 04:1F           |          | 1F-6J3 事務所C              | 01:引違い A                                     | 2.0           | lо             | 176                                                                                        | 4.0               | lо           | 352         | I9   | 18   | l8     | 18   |
| $\overline{08}$  | 04:1F           |          | 1F-IJ1 電気室               | 01:引津いA                                      | 2.0           | Ю              | 66                                                                                         | 4.0               | IО           | 132         | l9   | 18   | 18     | 18   |
| 09               | 05:2F           |          | 2F-3Eh 多目的会議! 04:片引き A   |                                              | 1.0           | ю              | 128                                                                                        | 2.0               | lо           | 257         | 10   | 15   | 10     | 15   |
| 10               | 05:2F           |          | 2F-3Ds 多目的会議! 04:片引き A   |                                              | 1.0           | Ю              | 164                                                                                        | 2.0               | lо           | 327         | 10   | 15   | 110    | 15   |
|                  | 削除(D)           |          | 複写                       | [画面1:室名称・サイズ・温湿度]                            |               | [画面3:機器]       |                                                                                            |                   |              | [画面5:外気量]   |      |      | ファイル出力 |      |
|                  | 戻<br>$\zeta(E)$ |          | キャンセル                    | [画面2:人員・照明]                                  |               |                | 曲面43第間風・運転時間                                                                               |                   |              | [画面6:負荷値表示] |      |      | 印刷出力   |      |
| G                |                 | 修正値はそのまま |                          | 階高や一括設定条件等を変更してこの画面に入った時の処理<br>○ 各設定条件値に全て変更 |               |                | 《開間風の合計について》<br>・トラア隙間風の合計値は換気回数(N/h)とトラア隙間風[m3/(h・室)]を加算<br>・隙間風の合計値は窓隙間風とトラア隙間風を加算したものです |                   |              |             |      |      |        |      |

図 3-21

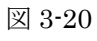

隙間風(夏期)

窓

隙間風(冬期)

 $\vert \cdot \vert$ 

 $1/1000$ 

運転(夏期) 運転(冬期)

**b** 4. 室データ入力(全室単位)

■<室内条件の入力> 画面 4

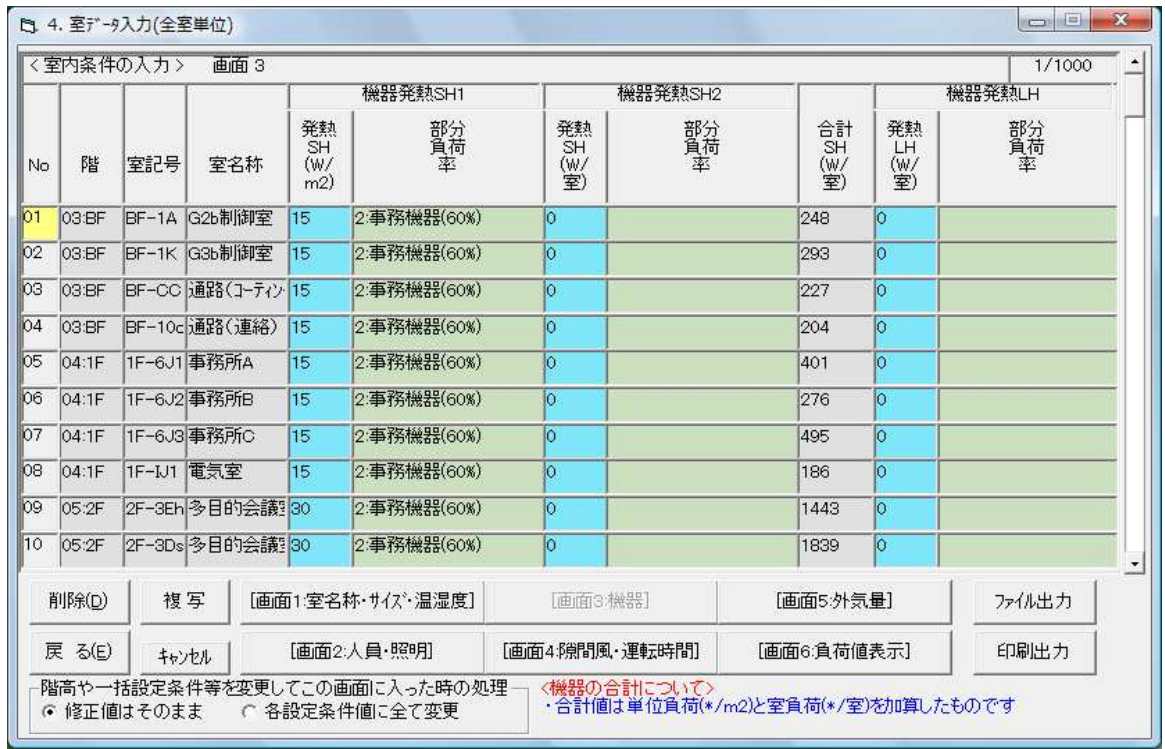

| I<br>۰. |
|---------|
|         |

図 3-23

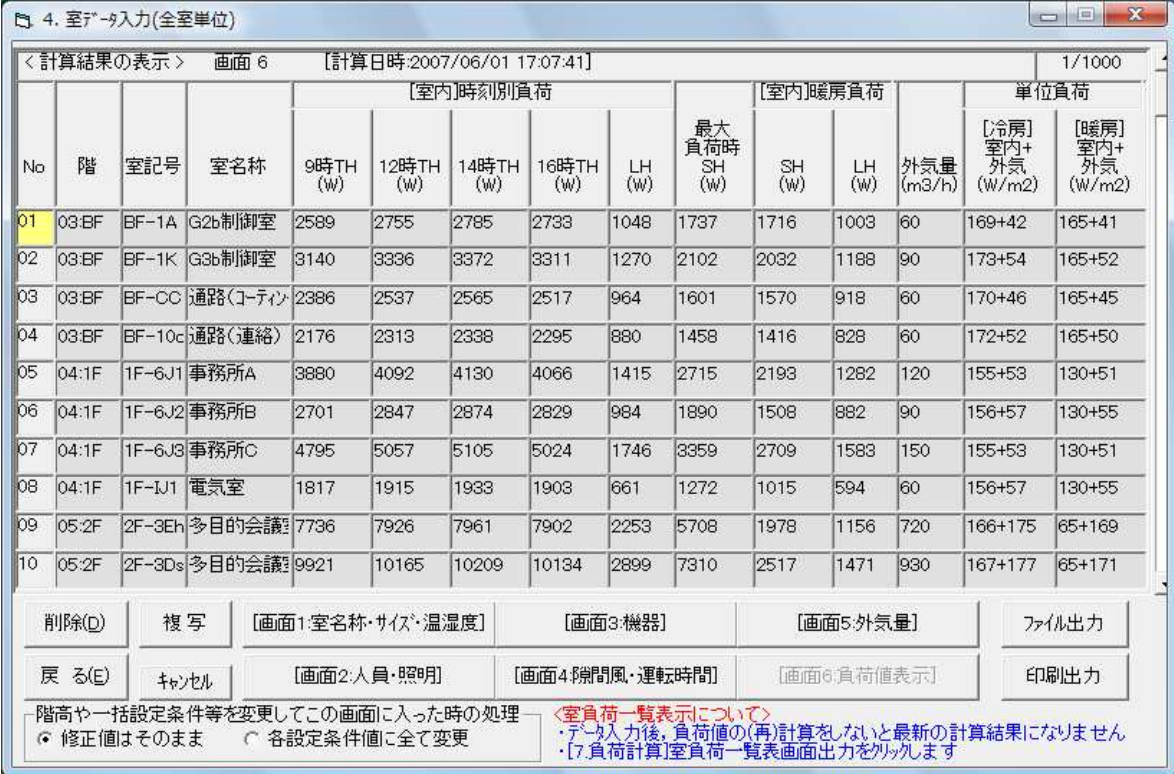

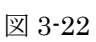

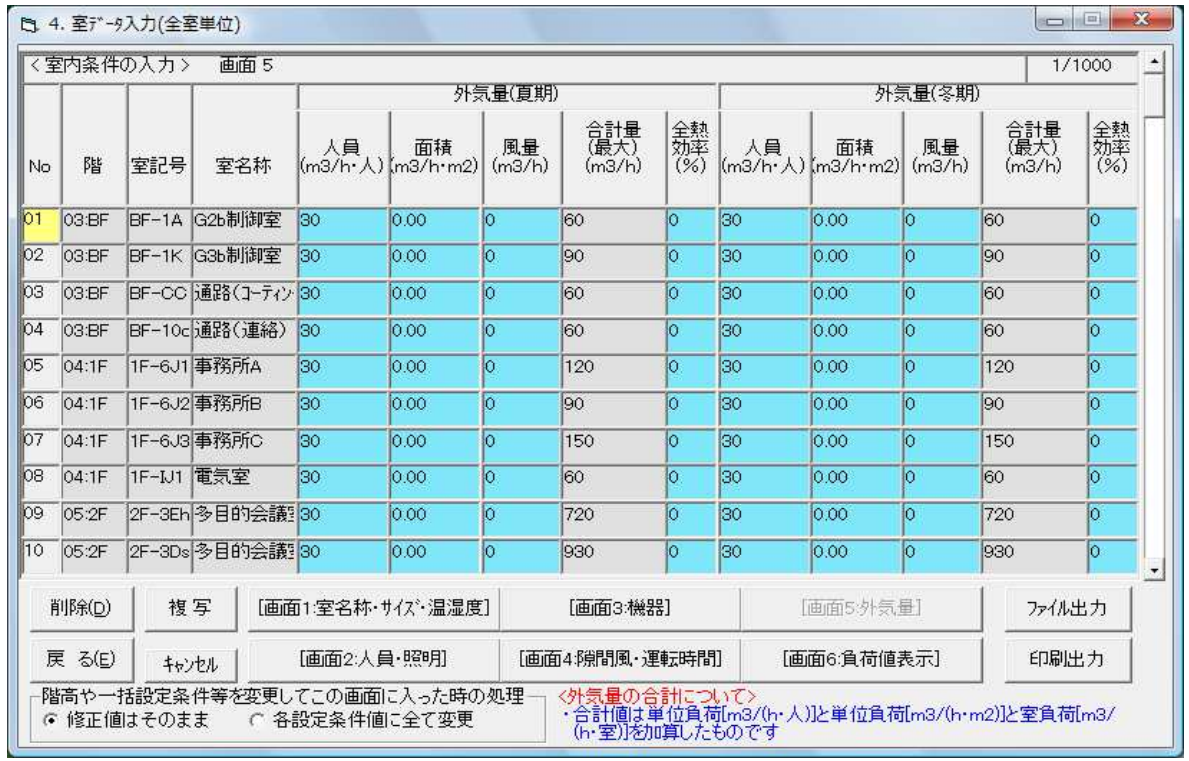

#### 一解 説一

『4 室データ入力(全室単位)』は「画面 1」(図 3-19)~「画面 5」(図 3-23)で構成されていま す。「画面 5」は負荷計算を実行した後に一覧として確認することができますので、現段階では何も 表示されませんが、各室に対し外気条件、構造体条件以外の条件を全て設定することができます。 また、従来のスタイルとは異なり印刷出力しなくても表示・確認ができ、各室の室内条件更には修 正まで行えます。もちろん、ここで登録した内容を印刷出力・ファイル出力することもできます。

#### -操作方法-

- ①画面 1 の①で実際に負荷計算をする室の基本条件を登録します。
- ②画面 1 の②で一括設定条件の選択を行います。
- ③ 部分的に変更したい室内条件を修正します。
- ④①②を室数だけ繰り返し登録します。

## -参 考-

- ・階及び負荷集計系統については、リストからリターンキーで選択した後に名称変更が可能です。
- ・一括設定条件を選択した場合、「画面 2」~「画面 4」は自動的に条件が入力されます。
- ・一括設定条件を使用しない場合は「画面 1」~「画面 4」で必要な条件を一つ一つ入力します。
- ・「画面 5」は外気条件、及び構造体条件まで全て登録し、負荷計算を実行した後に一覧として 確認することができますので、現段階では何も表示されません(画面は計算後のものです)。
- ・一括設定条件を室に設定するには「室内条件系統」(②)で選択します。選択可能な範囲は 「3-3.室内条件一括設定」で登録した室内一括設定条件です。
- ・室の登録で複写をしたい場合、複写先の室 No 上で「複写」をクリックします。 複写元を聞いてきますので複写元を選択してください。
- ・登録した室を削除したい場合は、削除する室 No 上で「削除」をクリックします。 確認メッセージが表示されますのでよろしければ「OK」をクリックします。
- ・作成した室データを一覧表として印刷出力するときは右下段にある「印刷出力」をクリックして ください。
- ・作成した室データを一覧表としてファイル出力するときは右下段にある「ファイル出力」を クリックします。ファイル出力に関するサブ画面が表示されますので、出力先を指定し、 ファイル名を入力して「ファイル出力開始」をクリックしてください。

#### -注 意-

- ・室内条件一括に対して修正を加えたい場合で、ここで部分的に室内条件の変更をしていない、 もしくは部分的変更を新規・修正した一括設定条件で上書きする場合は最下段にある 「一括設定条件値に変更」にチェックマークを入れた後、室内条件一括の変更を行ってください。 再度この画面に戻ってきたときに反映されています。
- ・室内条件一括に対して修正を加えたい場合で、部分的にここで室内条件の変更を行っていて、 その変更を一括設定条件修正で上書きしたくない場合は最下段にある「修正値はそのまま」に チェックマークを入れた後、室内条件一括の変更を行ってください。
- ・室内条件一括設定が行われている室で、室内条件に部分的に変更を加えたという認識を プログラムがするのは、各室内条件値に対してカーソルを合わせた時点になります。 数値変更を行わなくてもプログラムが変更したと見なしますので注意してください。
- ・図 3-19 の①で室の基本条件を設定した後、本マニュアルの『3-1-2.階高,天井高』で変更を 行っても、ここに反映はされません。
- ・室の複写・削除は複数同時には行えません。

## 3-5. 気象・構造体条件の入力

【入出力メニュー】から『 5.気象構造体条件入力』→『5.1. 気象条件』をクリックすると 『5.1 気象条件地域設定』(図 3-24)が表示されます。

| 【 5.1 気象条件地域設定 |                          |                                            |                                 |                | $\mathbf{x}$ |
|----------------|--------------------------|--------------------------------------------|---------------------------------|----------------|--------------|
| [入力手順]         | ・変更地区No.をリストから選択,地区名称を入力 |                                            |                                 |                |              |
| <代表地区リスト>      |                          |                                            |                                 |                |              |
| 001稚内          | 021水 戸                   | 041静 岡                                     | 061浜 田                          | 081**          | ▴            |
| 002旭<br>Л      | 022宇都宮                   | 042浜 松                                     | 062鳥<br>取                       | 082**          |              |
| 003留 萌         | 023前 橋                   | 043名古屋                                     | 関<br>063 F                      | 083**          |              |
| 幌<br> 004札     | 024熊 谷                   | 044高山                                      | 064德島                           | 084**          |              |
| 005寿<br>都      | 025東京                    | 045岐阜                                      | 065高<br>松                       | 085**          |              |
| 006網 走         | 026大島                    | 046 津                                      | 066松山                           | 086**          |              |
| 007根 室         | 027八丈島                   | 047尾 鹫                                     | 067高知                           | 087**          |              |
| 008釧 路         | 028銚子                    | 048福<br>井                                  | 068室戸岬                          | 088**          |              |
| 009帯 広         | 029横浜                    | 049敦<br>賀                                  | 069清 水                          | 089**          |              |
| 010浦 河         | 030相 川                   | 050彦 根                                     | 070福 岡                          | 090**          |              |
| $A + 4B + 4B$  | ヘロッポロ ぷね<br>選択地区と表示地区名称  | $\lambda = +\frac{1}{2}$ $\pm \frac{1}{2}$ | $\sim$ $\sim$ $+$ $\sim$ $\sim$ | $A + 1.1$      |              |
|                | 選択した気象データ代表地区            | 025東 京                                     |                                 | 気象条件変更入力or内容確認 |              |
|                | 表示する負荷計算地区名称             | 東京                                         |                                 | O K            | キャンセル        |
|                |                          |                                            |                                 |                |              |

図 3-24

#### 一解 説一

地区を選択します。これにより選択した地区の気象条件が自動的に選択されます。気象条件を変更・ 確認をしたい場合は地区の選択後、「気象条件変更入力 or 内容確認」ボタンをクリックします。 『地域の条件を設定しました』という確認メッセージがでますので「OK」をクリックします。

### -参 考-

地区に関する各条件値は『建築設備設計基準 令和 3 年版』に掲載されている数値が自動的に入り ます。

#### 3-5-1.気象条件入力

『5.1 気象条件地域設定』から「気象条件変更入力 or 内容確認」ボタンをクリックすると 『5.1 気象条件入力』(図 3-25)が表示されます。

 $\times$ 

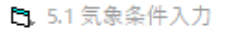

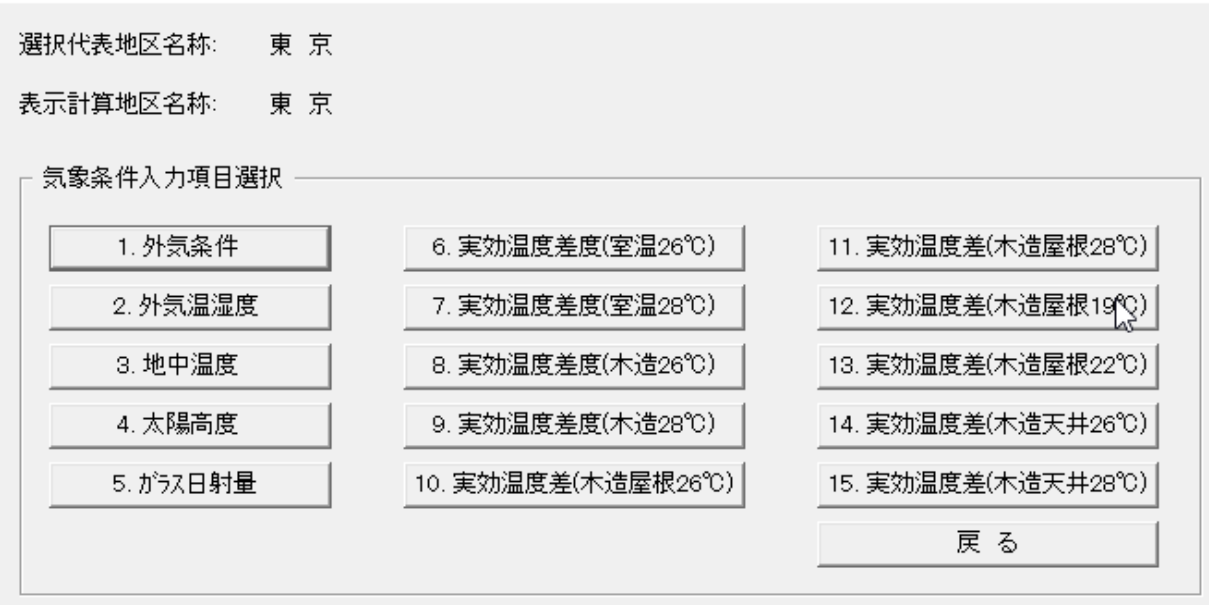

図 3-25

## -解 説-

図 3-24 で選択した各地域条件において、詳細の確認・修正等を行う場合に上図より各項目を 選択します。

#### -参 考-

各地区のデフォルト条件に変更を加えない場合はそのまま「戻る」をクリックします。

## 3-5-1-1.外気条件

『5.1 気象条件入力』(図 3-25) から「1.外気条件」をクリックすると『5.1.1 外気条件』(図 3-26) が 表示されます。

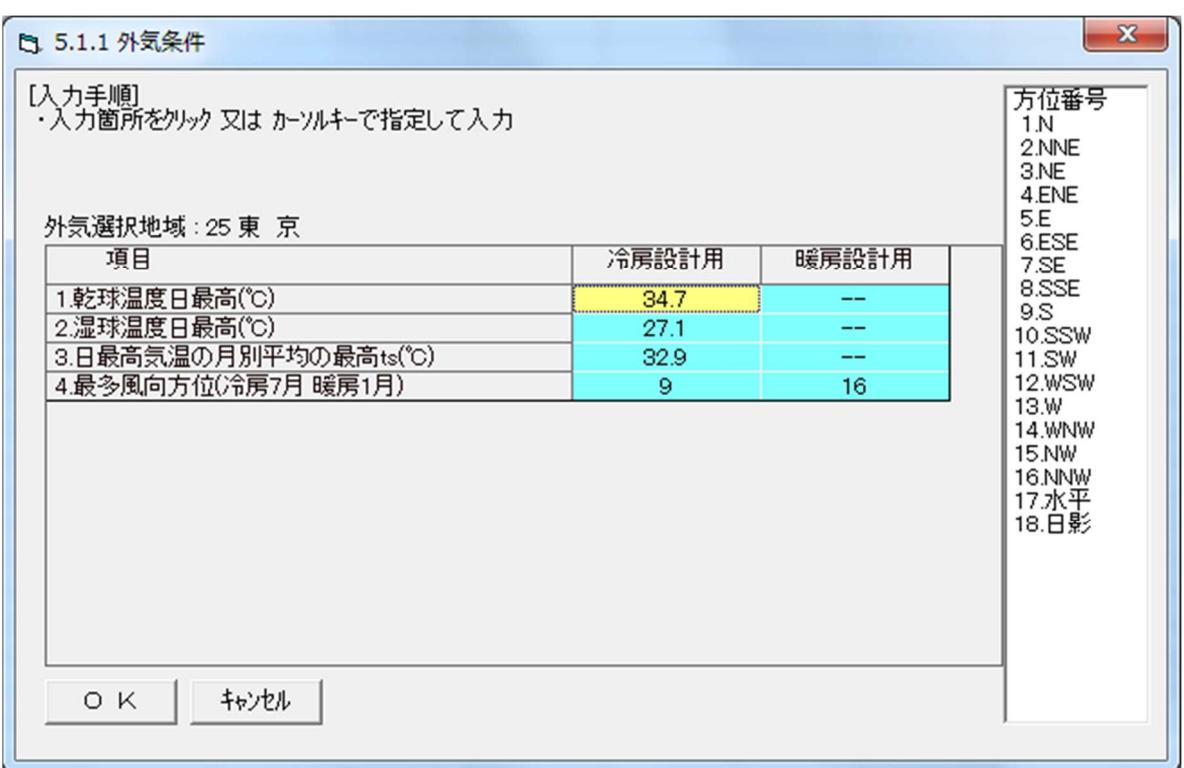

図 3-26

## -解 説-

冷房設計用、及び暖房設計用の温度条件・湿度条件等を変更する場合は変更する数値にカーソルを 合わせ、数値を入力します。

変更の有無に関わらず、「OK」で画面の終了作業を行いますと「外気条件から温湿度条件を計算して よろしいですか?」という確認メッセージが表示されます。

変更した内容を元に各時刻の温湿度条件を新たに計算する場合は「はい」をクリックします。

#### -参 考-

変更を行う場合は、各項目の数値にカーソルを合わせ、数値を入力します。

## 3-5-1-2.外気温度、湿度

『5.1 気象条件入力』(図 3-25)から「2.外気条件」をクリックすると『5.1.2 外気温度、湿度』 (図 3-27)が表示されます。

![](_page_36_Picture_70.jpeg)

図 3-27

## 一解 説一

夏期の各時刻(9:00、12:00、14:00、16:00)及び冬期の温度詳細を設定します。変更を行う場合は 「乾球温度」と「絶対湿度」を入力し、「温度・絶対湿度から他の条件を計算」ボタンをクリックし再計算 を行います。

#### -参 考-

## 3-5-1-3.地中温度

『5.1 気象条件入力』(図 3-25) から「3.地中温度」をクリックすると『5.1.3.地中温度』(図 3-28) が 表示されます。

![](_page_37_Picture_64.jpeg)

図 3-28

#### 一解 説一

選択した地域の地中温度を修正したいときは、地域番号(画面では 24 と表示)の下の数値をクリッ クして、夏期及び冬期の地表面最高温度及び最低温度、計算用係数が表示されますので変更します。

## -参 考-

## 3-5-1-4.太陽高度

『5.1 気象条件入力』(図 3-25) から「4.太陽高度」をクリックすると『5.1.4 太陽高度』(図 3-29) が 表示されます。

![](_page_38_Picture_63.jpeg)

図 3-29

#### 一解 説一

選択した地域の太陽高度を修正したいときは、太陽高度・太陽方位・緯度・経度・計算日の各数値を変 更します。計算により高度・方位を算出するときは「太陽高度・方位を計算で求める」をクリックしま す。

## -参 考-

## 3-5-1-5.ガラス日射量

『5.1 気象条件入力』(図 3-25)から「5. ガラス日射量」をクリックすると『5.1.5 日射量』(図 3-30) が表示されます。

![](_page_39_Picture_56.jpeg)

図 3-30

#### 一解 説一

選択した地域のガラスの日射量を修正したいときは、各時刻、各方位の日射量を変更します。

#### -参 考-

## 3-5-1-6.実行温度差(室温 26℃)

『5.1 気象条件入力』(図 3-25)から「6. 実行温度差(室温 26℃)」をクリックすると入力画面(図 3-31) が表示されます。

| 『『『 5.1.6 外壁実効温度差 ETD [℃] (室温 26℃) |             |              |              |            |           | $\mathbf{x}$                |
|------------------------------------|-------------|--------------|--------------|------------|-----------|-----------------------------|
| 【入力手順】<br>・入力タイブを選択してETDを方位別に入力    |             |              |              |            |           | 入力地域:東 京<br>(東京地区データを使用)    |
| 〈登録番号選択と登録名称〉                      |             |              |              |            | 〈登録名称の入力〉 |                             |
| 1:タイプ I                            |             |              | ▾            | 外プ I       |           | 登録No.1 −> 4 の名称は<br>変更できません |
| 方位                                 | 9:00        | 12:00        | 14:00        | 16:00      | ▲         |                             |
|                                    |             |              |              |            |           |                             |
| 1 <sub>N</sub><br>2.NNE            | 7.0<br>10.0 | 10.0<br>10.0 | 11.0<br>11.0 | 9.0<br>9.0 |           |                             |
| 3.NE                               | 16.0        | 10.0         | 11.0         | 9.0        |           |                             |
| 4.ENE                              | 20.0        | 10.0         | 11.0         | 9.0        |           |                             |
| 5.E                                | 23.0        | 10.0         | 11.0         | 9.0        |           |                             |
| 6.ESE                              | 23.0        | 12.0         | 11.0         | 9.0        |           |                             |
| 7.SE                               | 21.0        | 15.0         | 11.0         | 9.0        |           |                             |
| 8.SSE                              | 17.0        | 17.0         | 11.0         | 9.0        |           |                             |
| 9S                                 | 11.0        | 18.0         | 16.0         | 9.0        |           |                             |
| 10.SSW                             | 7.0         | 17.0         | 20.0         | 16.0       |           |                             |
| 11.SW                              | 7.0         | 16.0         | 23.0         | 22.0       |           |                             |
| 12.WSW                             | 7.0         | 14.0         | 24.0         | 25.0       |           |                             |
| O K                                |             | キャンセル        |              |            |           |                             |

図 3-31

#### 一解 説一

選択した地域の外壁の実効温度差を修正したいときは、各タイプごとに各時刻、各方位の実行温度 差を変更します。

## -参 考-

数値の変更を行う場合は、各項目の数値にマウスでカーソルを合わせ、変更数値を入力します。

## 『7.実行温度差(室温 28℃)』~『15.実行温度差(木造天井 28℃)』に関しても変更がある場合は同 様に行います。

#### 3-5-2.建物方位角補正

【入出力メニュー】から『 5.気象構造体条件入力』→『5.2. 建物方位角補正』をクリックすると 『5.2 建物方位角補正』(図 3-32)が表示されます。

![](_page_41_Figure_2.jpeg)

図 3-32

## -解 説-

建物の仮想南窓面の法線と南とに角度のずれが生じる場合そのなす角αを入力します。

## -参 考-

- ・方位角補正値を入力するには画面右上の方位角補正αの欄にカーソルを合わせ、 数値を入力します。
- ・入力後、補正値を消したい場合は、「補正値クリア(C)」をクリックします。

#### 3-5-3.非空調室温度

【入出力メニュー】から『 5.気象構造体条件入力』→『5.3.非空調室温度』をクリックすると 『5.3 非空調室温度』(図 3-33)が表示されます。

![](_page_42_Picture_87.jpeg)

図 3-33

#### -解 説-

非空調室温度の設定をします。設定できる室数は最大で 20 室まで登録することができます。 図 3-32 は初期状態から「マスターデータ設定」ボタンをクリックし、マスターデータに登録されて いる室の温度条件を読み込んだものです。変更する場合は夏期及び冬期の係数を変更します。 A=1 は室内温度と外気温度の中間設定を示します。B は室内温度と外気温度の比率を示します。 C は一定の温度を設定していることを示します。

## -参 考-

- ・登録名称の変更は<登録名称の入力>のオレンジ欄にカーソルを合わせ入力します。
- ・追加登録は<登録番号選択と登録名称>で未登録の番号を選択し、名称の入力→夏期及び冬期の 係数入力の順で行います。

#### 3-5-4.窓ガラス

【入出力メニュー】から『 5.気象構造体条件入力』→『5.4. 窓ガラス』をクリックすると 『5.4 窓ガラス』(図 3-34)が表示されます。

![](_page_43_Figure_2.jpeg)

図 3-34

## 一解 説一

窓ガラスの項目では使用する窓のブラインド強制開条件、ガラスの仕様や遮蔽物及び庇を考慮に入 れた窓ガラスの登録、庇ガラス面日射面積率を登録・設定します。

## 3-5-4-1.ブラインド強制開条件

『5.4 窓ガラス』(図 3-34)から「1.ブラインド強制開条件」をクリックすると『5.4.1 ブラインド強制 開条件』(図 3-35)が表示されます。

![](_page_44_Picture_83.jpeg)

図 3-35

### -解 説-

時刻及び日射量によるブラインドの開条件を設定します。夏期は時刻別の開閉条件が、冬期は常時 の開閉条件が設定できます。「1」は強制開、「0」は設定無し(常時閉)で設定します。 また、ブラインドが強制開になる日射量の設定も行えます。

### -参 考-

- ・時刻による設定を行う場合は各時刻の開閉条件欄に「1」もしくは「0」を入力し、開閉条件を設定し ます。
- ・日射量による設定を行う場合は「(2)日射量による開条件」の入力欄にカーソルを合わせ日射量を入 力します。

#### 3-5-4-2.窓ガラスの入力

『5.4 窓ガラス』(図 3-34)から「2.窓ガラスの入力」をクリックすると『5.4.2 窓ガラスの入力』 (図 3-36)が表示されます。

![](_page_45_Figure_2.jpeg)

図 3-36

#### 一解 説一

窓ガラスの仕様、遮蔽物及び庇の入力をして、使用する窓ガラスの登録を行います。 窓ガラスの登録追加を行う場合は未登録 No を選択し、登録名の入力し、ガラスの仕様の選択、遮 蔽物の有無及びその種別、庇の有無及びその各寸法を入力の順に行います。ここで登録された窓ガ ラスが室データの入力の際に使用できる窓ガラスになります。登録は最大で 60 個登録できます。 またガラスの熱通過率がカタログ等により分かっている場合は直接入力もできます。

## -参 考-

- ・ガラスの登録は未登録 No を選択後、オレンジ欄にカーソルを合わせ、名称を入力します。
- ・ガラスの仕様・ブラインドの種別・庇の有無は選択を、その他の数値は該当する欄にカーソルを 合わせ、数値を入力します。

#### 3-5-4-3.庇ガラス面日射面積率

『5.4 窓ガラス』(図 3-34)から「3.庇ガラス面日射面積率」をクリックすると『5.4.3 庇ガラス面日射 面積率』(図 3-37)が表示されます。

![](_page_46_Figure_2.jpeg)

図 3-37

#### -解 説-

見掛けの tanγ'及び見掛けの Φ'に指定の数値がある場合は入力します。またそれにより日射面積率の 再計算を行うことができます。

登録した各窓ガラスに対して各方位での設定変更が可能です。

#### 3-5-5.壁熱通過率

【入出力メニュー】から『 5.気象構造体条件入力』→『5.5.壁熱通過率』→『(1)外壁熱通過率』 をクリックすると『5.5.1 外壁熱通過率(60max 種類)』(図 3-38)が表示されます。

![](_page_47_Picture_145.jpeg)

図 3-38

#### -解 説-

各室の躯体条件で使用するデータを登録します。最大で 60 (床のみ 40) 種類の登録が可能です。 外壁の登録を行うには登録番号を選択し外壁の名称を記入します。材料をリストから選び厚みを入 力し、外壁の仕様を作成していきます。熱通過率が指定されているときは、直接入力も可能です。 また、断熱の施工方法と外壁のコンクリート厚から壁タイプを選択します。壁タイプは「壁タイプ表 示」をクリックするとリストが出てきますので、該当する欄より厚みを考慮して壁タイプを選びます。 使用 ETD に関しても該当するものを選択します。

#### -参 考-

- ・外壁の登録は未登録 No を選択後、オレンジ欄にカーソルを合わせ、名称を入力します。
- ・材料選択は No1 から順に材料欄にカーソルを合わせ、サブ画面に表示されたリストの中から選択 していきます。あとはその材料の厚みを入力し、No2、No3 と外壁を構成している材料を選択・入 力していきます。
- ・材料の追加と削除は該当する材料番号にカーソルを合わせ「追加」、「削除」ボタンをクリックしま す。追加は指定した材料番号の上に空欄が作成されます。
- ・外壁の削除を行う場合は該当する外壁を表示させ、「登録削除」をクリックします。
- ・類似する外壁を登録する場合は複写したい未登録 No を表示させ、「複写」をクリックします。ど の外壁を複写するか、サブ画面が出てきますので、複写元の外壁を選択し「OK」をクリックします。
- ・「5.5 壁熱通過率」で「(2)屋根熱通過率」~「(5)床熱通過率」に関しても外壁熱通過率と同様の 手順で設定していきます。

## 3-5-6.冬期方位係数

『 5.気象構造体条件入力』から『5.6. 冬期方位係数』をクリックすると『5.6 冬期方位係数』(図 3-39)が表示されます。

![](_page_48_Picture_40.jpeg)

図 3-39

-解 説-

各方位の冬期方位係数を変更する場合は変更する欄にカーソルを合わせ、数値を入力します。

## 3-5-7.設計条件印刷

『 5.気象構造体条件入力』から『5.7.印刷』をクリックすると『5.7 設計条件 印刷』(図 3-40) が 表示されます。

![](_page_49_Picture_71.jpeg)

図 3-40

### 一解 説一

設計条件の印刷を行います。

出力したい設計条件の項目にチェックマークを入れ、☆マークのついた項目はそのボタンを クリックし出力範囲の詳細を設定します。

#### -参 考-

- ・ 全項目の印刷を行うには「全項目印刷有マーク」をクリックすると全項目がまとめて選択されます。
- ・☆マークの項目についても全項目の印刷を行うには「☆印項目全範囲設定」をクリックすることに よりまとめて選択が可能です。

#### 3-6.入出力メニュー

【入出力メニュー】から『 6.室データ個別入力』をクリックすると『入出力メニュー』(図 3-41) が表示されます。

![](_page_50_Figure_2.jpeg)

図 3-41

#### -解 説-

室データ個別入力では負荷計算をする各室の躯体条件を個別に行えます。各部位の面積を入力し、 オプションを使用することによって室条件の登録も個別に行うことができます。

#### 3-6-1.室データ個別入力

『 6.室データ個別入力』から『6-1.室データ個別入力』をクリックすると『6.1 室データ入力』(図 3-42) のが表示されます。

- X M 6.1 率データ 入力 新規作成 新規 (途中追加) 削除 系統変更 新規(複写+追加) 新規(複写) 組 替 戻る 選択モード 〈5〉 更新 OK のデータを更新します。 室名称 001 G2b制御室 No. 室名称 階 系統 No. 室名称 階 系統 021 \*\* 未使用 \*\*<br>022 \*\* 未使用 \*\*<br>023 \*\* 未使用 \*\*<br>024 \*\* 未使用 \*\* 002 G3b制御室 BF 003 通路(コーティンク<br>003 通路(コーティンク<br>004 通路(連絡) BF BF  $\mathbf{1}$ 005 事務所A<br>006 事務所B 025 \*\* 未使用  $1F$ \*\*  $\mathbf{1}$ 1F \*\* -1 000 争物所EC<br>003 事務気室<br>009 多目的会議室A<br>010 多目的会議室B<br>011 会員相談室<br>011 会員相談室  $\frac{1}{1}$ \*\*  $\mathbf{1}$  $\overline{1}$ \*\*  $2F$  $\mathbf{1}$ \*\*  $2F$  $\mathbf{1}$ \*\*  $2F$ \*\* 011 会員 \*\*\*未使用用 \*\*\*未来使用用 \*\*\*未来使用用用 \*\*\*未来使用用用 \*\*\*未来使用用用用 \*\*\*未来使用用用用用用用用用用用用用用用用用用用用用用用用用用  $**$  $**$ 034 \*\* 未使用 \*\* 035 \*\* 未使用  $**$ 036 \*\* 未使用 \*\* 030 \*\* 未使用<br>030 \*\* 未使用<br>030 \*\* 未使用<br>040 \*\* 未使用 \*\* \*\* \*\* \*\*  $\leftarrow$   $\mathbf{m}$ 

図 3-42

## -解 説-

各室のデータを新規作成する場合は「新規作成」を、更新を行うには登録されている室を選択し 「OK」をクリックします。各室の作成は「室条件一覧表入力」からも作成することが可能で 相互リンクされています。ここでは躯体条件の入力を主に行います。

#### -参 考-

- ・室の削除を行うには「削除」ボタンをクリックした後、削除する室の範囲を指定し、「OK」をクリッ クします。
- ・組替は室同士の順序を入れ替えるものです。「組替」ボタンをクリックした後移動する室名を選択 し、移動先(指定した室の上に入ります)を指定し、「OK」をクリックします。
- ・系統の変更をする場合は「系統変更」をクリックした後、変更する室の範囲を指定して登録されて いる系統 No を入力し、「OK」をクリックします。

## 3-6-1-1.スペースデータ入力

『6.1 室データ入力』から「新規作成」又は「更新」を行うと『6.1.0 スペースデータ』(図 3-43) が表 示されます。

|    | 階<br>室No. | 室記号           | 名<br>称<br>室<br>幅              | 奧行       | 面積        | 天井高         | 階高    |                   | <オプション入力について>                                                                                                    |          |           |    |            |
|----|-----------|---------------|-------------------------------|----------|-----------|-------------|-------|-------------------|----------------------------------------------------------------------------------------------------|----------|-----------|----|------------|
|    | BF        | $BF-1A$       | G2b制御室<br>3.8                 | 4.35     | 16.5      | 3.38        | 4.35  |                   | )室単位で下記の項目を入力・修正します<br>[6.1.1 室名称,系統寸法], 室名称,系統等を入力・修正<br>[6.1.2 室内系件,室内発熱], 室名称,系統等を入力・修正<br>[6.1.3 室計算環境設定], 室計算環境を入力・修正<br>[6.1.4 負荷値直接入力], 負荷値直接を入力・修正 |          |           |    |            |
|    |           | 保存して室選択に戻る(E) | キャンセル                         |          |           |             |       |                   |                                                                                                    |          |           |    |            |
|    |           | 前の室に戻る(X)     | 次の室に進む(Z)                     |          |           | オプション入力     |       |                   |                                                                                                    |          |           |    |            |
|    |           | <室構造体データ入力>   |                               |          |           |             |       |                   |                                                                                                    |          |           |    | 1/32       |
|    |           |               |                               | 壁体       |           |             |       |                   | 窓ガラス or 内壁仕様                                                                                                    |          |           |    |            |
|    | 外壁        | 方位            | 外壁·屋根部材番号                     | 幅<br>(m) | 高さ<br>(m) | 4-1<br>(m2) | がう積無  | Net<br>面積<br>(m2) | 窓部材番号                                                                                                    | 幅<br>(m) | 高さ<br>(m) | 個数 | 面積<br>(m2) |
| No | 内壁井       | 方位            | 内壁·床部材番号                      | 幅<br>(m) | 高さ<br>(m) | 面積<br>(m2)  |       |                   | 隣室番号                                                                                                    |          | 深さ<br>(m) |    |            |
|    | 01 〈1>外壁  | <03>NE        | <01>OW1:RC150+ル机 3.8          |          | 4.35      | 16.5        | <1>含  | 15.3              | <01>0G115                                                                                                    | 12       | 1.0       | 1  | 1.2        |
|    | 02 〈1>外壁  | <07>SE        | <60>OW60:4/I/RC180 3.8        |          | 4.35      | 16.5        | <1>含  | 69                | <60>OG-196                                                                                                    | 1.6      | 3.0       | 2  | 9.6        |
|    | 03 <2>屋根  | <17>水平        | <01>OR1:7flt>25RC1(3.8        |          | 4.35      | 16.5        | <2>不含 | 16.5              |                                                                                                    |          |           |    |            |
|    | 04 <3>内壁  | <15>NW        | <60>IW60 久/ ルRC150#12         |          | 3.38      | 4.1         |       |                   | 〈02>非空調室(直暖)                                                                                                    |          |           |    |            |
|    | 05 <3>内壁  | <11>SW        | <01>IW1:両面ポード12+ 3.8          |          | 3.38      | 12.8        |       |                   | 〈03〉廊下(非空調)                                                                                                    |          |           |    |            |
|    | 06 <5>床   |               | <19>(表示 <40>F40: %RC120板: 3.8 |          | 4.35      | 16.5        |       |                   | 〈01〉非空調室                                                                                                    |          |           |    |            |
| 07 |           |               |                               | 0.0      | 00        |             |       |                   |                                                                                                    |          |           |    |            |
| 08 |           |               |                               | 0.0      | 0.0       |             |       |                   |                                                                                                    |          |           |    |            |

図 3-43

#### -解 説-

躯体条件の入力を行います。

ここでは「室条件一覧表入力」で室名が登録されていることを前提とします。登録が済んでいない場 合は「室条件一覧表入力」に戻って登録を済ませるか、『3-6-6-1.オプション入力』に進んで室名登録 を済ませてください。

データ入力画面の部位登録欄(外壁・屋根・内壁・天井・床)より部位の種類を選択します。続いてそ の部位の方位(各方位または水平・日陰等)・部材番号をそれぞれ選択し、部位の面積を入力します。

- ・ガラスのみを入力する場合は「<1>外壁」を選択した後、外壁の部材を入力せずに ガラス有無を「<1>含」と設定し、それ以降に内容を入力します。
- ・部位が外壁(屋根)の場合は外壁面積が窓を含んでいるか否かを選択し、含まれている場合には 窓の部材番号を選択した後に、窓面積・個数を入力します。
- ・外気に接する床は部位を「屋根」にし、方位を日陰とします。
- 内壁(天井・床)は部材の選択と面積を入力後、隣室条件を選択します。
- ・土間床は部位を「床」とし隣室条件を選択後、深さを入力します。
- ・部位は最大一室で 32 種類の入力が可能です。

## 3-6-1-2.室データ\_オプション入力

『6.1.0 スペースデータ』(図 3-43)で「オプション入力」をクリックすると『室データ\_オプション 入力』(図 3-44)が表示されます。

![](_page_53_Figure_2.jpeg)

図 3-44

#### -解 説-

オプション入力は「室条件一覧表入力」を一室ずつ入力するものです。 各室の室名称・面積・室内条件等が設定できます。

#### 3-6-1-3.室名称,系統,寸法

『室データ\_オプション入力』(図 3-43)で「室名称,系統,寸法(オプション)」をクリックすると 『6.1.1 室名称,系統,寸法』(図 3-45)が表示されます。

![](_page_54_Picture_89.jpeg)

図 3-45

## -解 説-

室名称・系統・寸法の入力を行います。

- ①室名称をオレンジ欄にカーソルを合わせ、入力します。
- ②階数を選択し階高を入力します。
- ③系統分けをする場合には系統番号を選択します。

系統名称は系統番号を選択後、系統名称入力欄で入力します。

- ④全ての条件が同じである同一室がある場合はその数を入力します。
- ⑤面積を入力します。

この設定は「室条件一覧表入力」でも設定できます。

#### 3-6-2. 室内条件

『室データ\_オプション入力』(図 3-43)で「室内条件,室内発熱(オプション)」をクリックすると『6.1.2 室内条件』(図 3-46)が表示されます。

![](_page_55_Figure_2.jpeg)

図 3-46

#### 一解 説一

室の室内条件の設定を行います。

基本となる室内条件を一覧から選択します。(室内条件一括設定で登録した条件が表示されます)

### 3-6-2-1.室内条件及び照明

『6.1.2 室内条件』(図 3-46)で「1.室内条件及び照明(オプション)」をクリックすると『1.室内条件及び照 明』(図-3.47)が表示されます。

![](_page_56_Picture_76.jpeg)

図 3-47

#### 一解 説一

室内条件一括設定を選択した場合、その内容が「一括条件設定値」に入っています。変更を行いたい 場合は「変更入力値」にそれぞれ値を入力します。入力した値を削除する場合はそれぞれの項目にあ る「入力値クリア」をクリックします。ここで変更した値は「条件一覧表入力」に反映されます。

## 『2.隙間風(オプション)』~『4.外気負荷及び運転時間(オプション)』に関しても変更がある場合は同様に行 います。

#### 3-6-2-2.計算環境設定条件

『室データ\_オプション入力』(図 3-43)で「3.室計算環境設定(オプション)」をクリックすると『6.1.3 計 算環境設定条件』(図 3-48)が表示されます。

![](_page_57_Figure_2.jpeg)

図 3-48

## -解 説-

室負荷計算及び集計計算で内部負荷以外に外皮負荷を別集計する場合はペリメータ区分を設定しま す。

変更がある場合は項目にチェックマークを切り替えます。

## 3-6-2-3. 負荷値直接入力

『室データ\_オプション入力』(図 3-43)で「4.負荷値直接入力(オプション)」をクリックすると 『6.1.4 負荷値直接入力』(図 3-49)が表示されます。

![](_page_58_Picture_50.jpeg)

図 3-49

## 一解 説一

室の負荷を直接入力する場合は各時刻の負荷値を入力します。

#### 3-6-3.室データ印刷(構造体のみ)

『 6.室データ個別入力』から『6-2.室データ印刷(構造体のみ)』をクリックすると『6-2.室データ 印刷(構造体のみ)』(図 3-50)が表示されます。

![](_page_59_Figure_2.jpeg)

図 3-50

#### 一解 説一

各室データ入力で作成した構造体のデータのみを印刷します。室の範囲を指定して印刷する場合は 「1.範囲を指定して印刷」を、指定した室のみを印刷する場合は、「2.室を直接指定して印刷」をクリッ クし、それぞれ範囲もしくは室を選択して「印刷」をクリックします。

#### 3-6-4.室データ印刷(全て)

『 6.室データ個別入力』から『6-3.室データ印刷(全て)』をクリックすると『6-2.室データ印刷(室 内条件+構造体)』が表示されます。

『6.3 室データ印刷(全て)』に関しても同様の過程で印刷をします。

『6.3 室データ印刷(全て)』では室データで作成した室内条件と構造体条件がまとまって印刷され ます。

#### 3-6-5.室データ印刷(条件一覧 機-011)

『 6.室データ個別入力』から『6-4.室条件一覧印刷(機-011)』をクリックすると『6-4.室データ印 刷(条件一覧 機-011)』が表示されます。

『6.4 室条件一覧印刷』に関しても同様の過程で印刷をします。

『6.4 室条件一覧印刷』では各室の室内条件が系統別に集計された形で印刷されます。

#### 3-7.負荷計算

『入出力メニュー』から『7.負荷計算』をクリックすると『7.負荷計算』(図 3-51)が表示されます。

![](_page_60_Picture_88.jpeg)

図 3-51

#### 一解 説一

入力したデータを負荷計算します。 出力方式にはいくつかの方法があり、画面下部の「5.出力区分」によって分類されています。

画面(図 3-51)は「室負荷一覧表画面出力」にチェックマークが入っていますが、これは負荷計算し た結果を『入出力メニュー』にある『4.室条件一覧表入力・負荷表示』で一覧表として見るための出 力方式です。印刷出力したい場合は「印刷出力」に、系統集計画面への出力を行いたい場合は「系統集 計画面出力」に、TEXT ファイルとして他のソフトへ出力したい場合は「ファイル出力」にチェックマ ークをいれます。

また、画面(図 3-51)に青字で書かれている部分のチェックマークは出力の形式を意味します。 負荷計算した結果を一室ごとに各条件負荷の詳細も含めて出力したい場合は「室負荷計算の出力有 り」に、系統を設定している場合(設定していない場合は全体を一覧表として出力)系統ごとに出力 が可能ですので「系統負荷集計の出力有り」に、熱源系統ごとに集計をしない場合は「熱源系統負荷集 計の出力なし」にチェックマークを入れます。

## 3-7-1.負荷計算用各種係数

『7.負荷計算』から「1.各種係数設定」をクリックすると『7.1 負荷計算用各種係数』(図 3-52) が表 示されます。

![](_page_61_Figure_2.jpeg)

図 3-52

#### -解 説-

負荷計算をする際の余裕係数等を設定します。デフォルトは画面のとおりです。 変更をする場合はそれぞれの係数を入力し直します。

#### 3-7-2.負荷計算

『7.負荷計算』から「2.室負荷計算条件・範囲設定」をクリックすると『7.2 室負荷計算環境条件設定』 (図 3-53)が表示されます。

![](_page_62_Figure_2.jpeg)

図 3-53

#### -解 説-

負荷計算の計算範囲及び出力形式を設定します。

「1.3 出力室の設定方法」では外気負荷を系統毎、或いは室毎の計算で集計を行うかを設定します。

### 3-7-3.系統集計計算環境設定

『7.負荷計算』から「3.系統集計計算条件・範囲設定」をクリックすると『7.3 系統集計計算環境条件 設定』(図 3-54)が表示されます。

![](_page_63_Figure_2.jpeg)

図 3-54

#### 一解 説一

負荷計算時の系統集計に関する計算範囲及び出力形式を設定します。

「1.3 系統出力範囲の選択」では計算を行う系統の出力書式を、(内部のみ)(外皮のみ)(内部+外皮) (内部と外皮をそれぞれ出力)の中から選択できます。

「1.4 系統集計表の出力範囲」では、集計を行った系統の、負荷集計表の書式を選択できます。

#### 3-7-4. 出力熱源系統範囲設定

『7.負荷計算』から「4.熱源系統集計計算条件・範囲設定」をクリックすると『7.4 出力熱源系統範囲 設定』(図 3-55)が表示されます。

![](_page_64_Figure_2.jpeg)

図 3-55

-解 説-

ここでは、熱源系統を構成する系統の計算範囲及び出力形式を設定します。 『熱源系統集計設定』ボタンから、熱源系統集計を行う入力ゾーンでの集計の有無を設定できます。

## 3-7-5. ファイル出力フォルダ・範囲設定

『7.負荷計算』から「5.ファイル出力フォルダー・範囲設定」をクリックすると『7.5 ファイル出力フ ォルダー・範囲設定』(図 3-56)が表示されます。

![](_page_65_Picture_47.jpeg)

図 3-56

## 一解 説一

ファイル出力をするにあたって、出力内容と出力先フォルダを設定します。 範囲設定にチェックをつけた内容が出力されます。